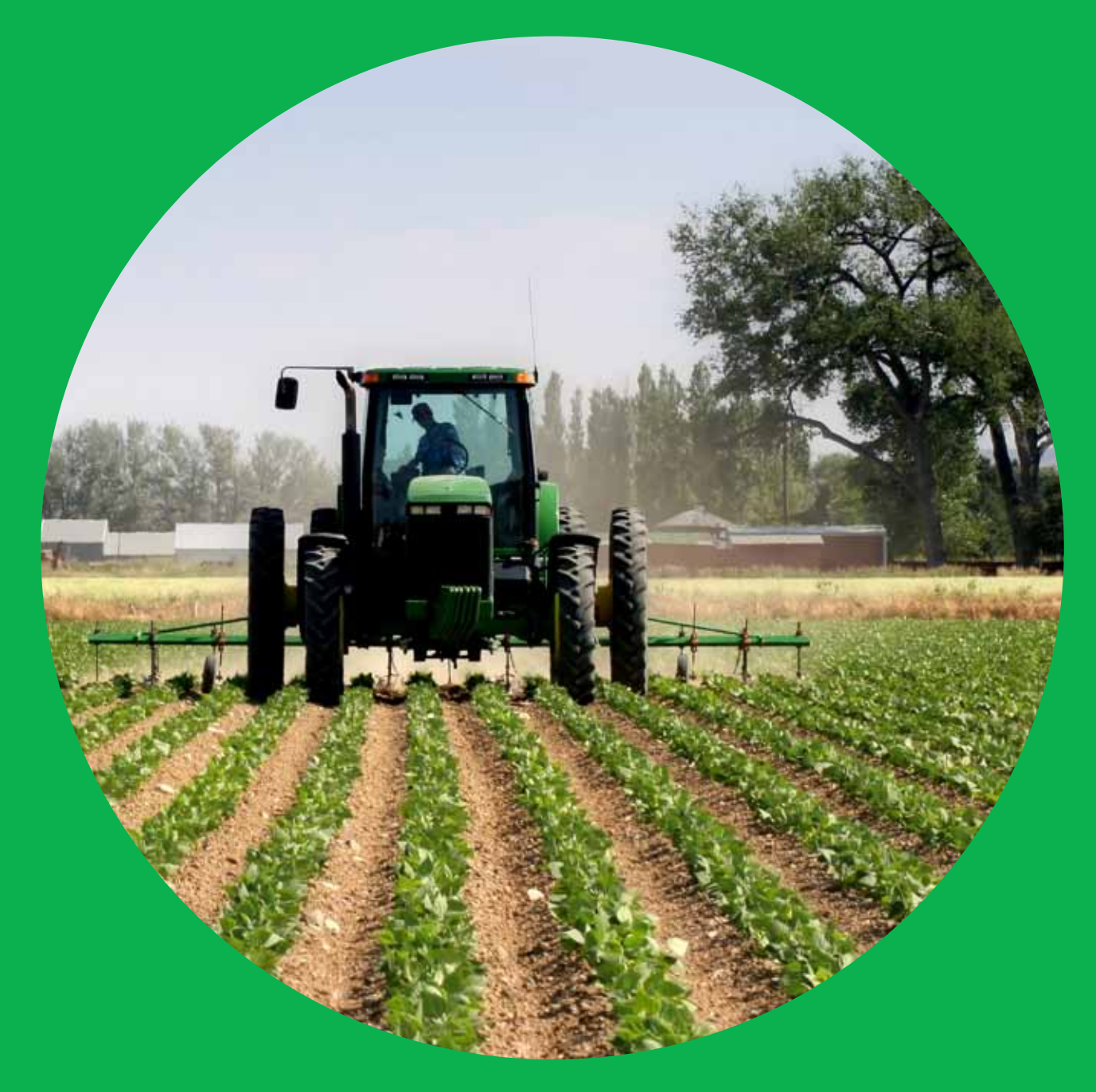

Wettelijke Onderzoekstaken Natuur & Milieu

# SWASH Manual 4.2

User's Guide version 4 November 2018 and 2019 and 2019 and 2019 and 2019 and 2019 and 2019 and 2019 and 2019 a

G. Fait, F. van den Berg, P.I. Adriaanse, A. de Jong, J.A. te Roller & W.H.J. Beltman

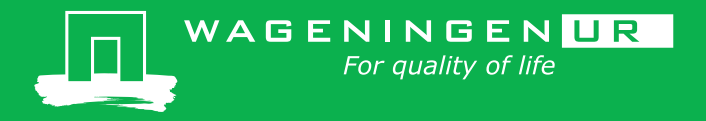

**SWASH Manual 4.2**

The 'Working Documents' series presents interim results of research commissioned by the Statutory Research Tasks Unit for Nature & the Environment (WOT Natuur & Milieu) from various external agencies. The series is intended as an internal channel of communication and is not being distributed outside the WOT Unit. The content of this document is mainly intended as a reference for other researchers engaged in projects commissioned by the Unit. As soon as final research results become available, these are published through other channels. The present series includes documents reporting research findings as well as documents relating to research management issues.

**This document was produced in accordance with the Quality Manual of the Statutory Research Tasks Unit for Nature & the Environment (WOT Natuur & Milieu).**

WOt Working Document **355** presents the findings of a research project commissioned and funded by the Dutch Ministry of Economic Affairs (EZ).

# **SWASH Manual 4.2**

User's Guide version 4

G. Fait

F. van den Berg

P.I. Adriaanse

A. de Jong

J.A. te Roller

W.H.J. Beltman

## **Werkdocument 355**

Wettelijke Onderzoekstaken Natuur & Milieu

Wageningen, November 2013

#### **Abstract**

Fait, G., F. van den Berg, P.I. Adriaanse, A. de Jong, J.A. te Roller & W.H.J. Beltman (2013). SWASH Manual 4.2; User's Guide version 4. Wageningen, Statutory Research Tasks Unit for Nature & the Environment (WOT Natuur & Milieu, WOt-werkdocument 355. 53 p.; 34 Figs.; 12 Refs.; 3 Annexes.

SWASH (Surface WAter Scenarios Help) assists the user in calculating pesticide exposure concentration in the EU FOCUS surface water scenarios. It is part of the exposure calculation procedure, being part of the obligatory evaluation procedure to place an active substance on List 1 according to EU Directive 91/414/EEC. SWASH encompasses: (i) FOCUS Drift Calculator, calculating pesticide entries through spray drift deposition, (ii) PRZM-3, calculating pesticide entries through run-off, (iii) MACRO, calculating pesticide entries through drainage and (iv) TOXSWA, calculating the behaviour of pesticides in small surface waters. It is linked to SPIN, a pesticide properties tool, and prepares input for the PRZM, MACRO and TOXSWA models. Via the SWASH shell the user can enter the shells of the other models to perform the PRZM or MACRO model runs needed to assess the fate of the substance in he FOCUS water body systems using TOXSWA.

Keywords: ditch, drainage, drift, exposure assessment, FOCUS, MACRO, pesticide, pond, PRZM, run-off, scenario, stream, surface water, TOXSWA

This document is the user's manual of the new version of SWASH, FOCUS\_SWASH\_4.2. WOt-werkdocument 355 is an updated version of SWASH manual 2.1 (Van den Berg et al., 2008: WOt-werkdocument 83).

#### 2013 **Alterra Wageningen UR**

P.O. Box 47, 6700 AA Wageningen Phone: (0317) 48 07 00; E-mail: [info.alterra@wur.nl](mailto:info.alterra@wur.nl)

The Working Documents series is published by the Statutory Research Tasks Unit for Nature & the Environment (WOT Natuur & Milieu), part of Wageningen UR. This document is available from the secretary's office, and can be downloaded from [www.wageningenUR.nl/wotnatuurenmilieu.](http://www.wageningenur.nl/wotnatuurenmilieu)

Statutory Research Tasks Unit for Nature & the Environment**,** P.O. Box 47, NL-6700 AA Wageningen, The **Netherlands** 

Phone: +31 317 48 54 71; e-mail: [info.wnm@wur.nl;](mailto:info.wnm@wur.nl) Internet: [www.wageningenUR.nl/wotnatuurenmilieu](http://www.wageningenur.nl/wotnatuurenmilieu)

All rights reserved. No part of this publication may be reproduced and/or republished by printing, photocopying, microfilm or any other means without the publisher's prior permission in writing. The publisher accepts no responsibility for any damage ensuing from the use of the results of this study or from the implementation of the recommendations contained in this report.

## **Preface**

End 1997 the FOCUS Surface Water Scenarios Working Group started its activities. The Group developed a tiered approach to estimate pesticide exposure concentrations in surface water, which was submitted to the Working Group on Pesticide Legislation of the European Union. Since 2003, the calculated concentrations in the FOCUS Surface Water Scenarios have become part of the EU review process for plant protection products according to EU Directive 1107/2009. In the proposed Step 3 calculations a tool for drift assessment and three models are combined to calculate exposure concentrations in the various types of surface water bodies. To promote an easy and consistent way of calculation, an overall user-friendly software shell was developed to guide the user through the needed calculations and to maintain a central pesticide database.

Alterra Wageningen UR took the initiative to realise the user-friendly shell and from September 1999 to April 2003 SWASH, acronym for Surface WAter Scenarios Help, was developed by Erik van den Berg and Paulien Adriaanse from Alterra (ERA team), in co-operation with Johnny te Roller and Daniel van Kraalingen from Alterra (EI team). Nick Jarvis (Swedish Univ. Agric. Sci., S) for MACRO, Mark Russell (Dupont Crop Protection, USA) and Mark Cheplick (Waterborne–env., USA) for PRZM collaborated closely with them to realise the communication between the models and the SWASH database. Denis Yon (Dow Agrosciences, UK) and Mark Russell developed together the FOCUS drift calculator (FOCUS, 2001) and this instrument has also been included in SWASH.

The first version of SWASH, FOCUS\_SWASH\_1.1, was financed by various sources. In 2000 the ECPA (European Crop Protection Agency) procured 20 000  $\epsilon$ , and the Dutch Ministry for Agriculture, Fisheries and Nature Management also allocated 19 000  $\epsilon$  for SWASH. In 2001 DG SANCO from the EU contributed 38 000  $\epsilon$  to SWASH. All other work on FOCUS\_SWASH\_1.1 in 2002 and 2003 and the work on the release of FOCUS\_SWASH\_1.1 has been financed by the Dutch Ministry of Agriculture, Nature and Food Quality.

Since the first release, two updates of SWASH have been released, i.e. FOCUS\_SWASH 2.1 (2008) and FOCUS\_SWASH 3.1 (2009). FOCUS\_SWASH 4.2 was released in 2013. These updates were financed by the Dutch Ministry of Economic Affairs.

The current document is the user's manual of the new version of SWASH, FOCUS\_SWASH\_4.2. This document is an updated version of SWASH manual 2.1 (2008) considering the changes made in the new version of SWASH to support the metabolite option in the new FOCUS.

The SWASH developers hope that the SWASH users will profit from their efforts and that the users will be able to calculate in a straightforward and reproducible way the pesticide exposure concentrations in all Step 3 scenarios.

SWASH project team

## **Contents**

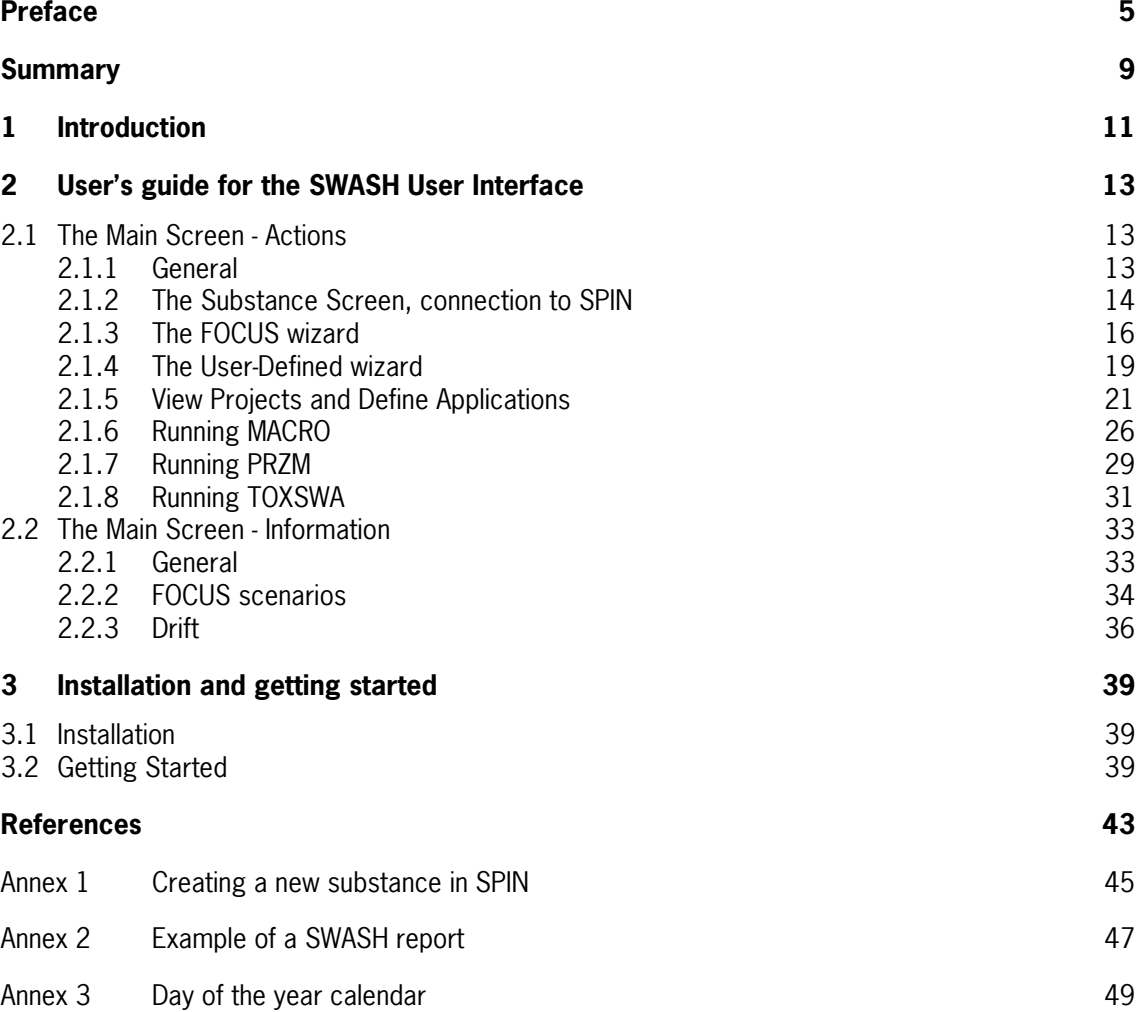

## **Summary**

A tiered approach has been developed to assess pesticide exposure in the EU FOCUS scenarios for surface waters. In Step 3, a drift assessment tool, two models to calculate pesticide input into the surface water and a model to assess the fate in surface water have to be run in sequence. The drift assessment tool and the pesticide fate models have been developed separately targeting a specific aspect relevant to the assessment. These are:

- Drift Calculator, calculating pesticide deposition onto surface water due to spray drift;
- FOCUS\_PRZM\_SW\_3.1.1, calculating pesticide entry into surface water through run-off;
- FOCUS\_MACRO\_4.4.2 and FOCUS\_MACRO\_5.5.3, calculating pesticide entry into surface water through drainage;
- FOCUS TOXSWA 4.4.2, calculating the fate of pesticides and their metabolites in surface waters.

To facilitate the calculation of exposure concentrations at Step 3 level a software tool has been developed: SWASH, acronym for Surface WAter Scenarios Help. It is an overall user-friendly shell, encompassing the tool to assess deposition due to spray drift and the three models involved in Step 3 calculations. The main functionalities of SWASH are:

- provision of an overview of all Step 3 FOCUS runs required for use of a specific pesticide on a specific crop as specified by the user;
- calculation of spray drift deposition onto various receiving water bodies with the FOCUS Drift Calculator; and
- preparation of all input needed for the MACRO, PRZM and TOXSWA models.

In addition, SWASH provides information on the FOCUS Surface Water Scenarios.

Finally, SWASH provides a directory structure for the various models and their input and output to enable a smooth and correct communication between the Drift Calculator, MACRO and TOXSWA and between the Drift Calculator, PRZM and TOXSWA.

After creating a project with FOCUS runs in SWASH, the user has to perform simulations with the individual models: PRZM, MACRO and TOXSWA. SWASH does not execute model runs, but provides guidance, helps the user to determine which runs need to be performed for pesticide applications to various crops, and defines projects and runs for MACRO, PRZM and TOXSWA that can be selected for execution after starting the corresponding shells.

In the new version of SWASH, FOCUS\_SWASH\_4.2, the substance properties module is removed. SWASH is now directly linked to SPIN (Substance Plug In). SPIN is a new software tool, consisting of a shell for entry of substance properties and a separate database.

## **1 Introduction**

Spray drift, drainage and run-off are three major routes of pesticide entry into surface waters. Using spray-drift deposition tables and the MACRO, PRZM and TOXSWA models the exposure concentrations in surface waters can be assessed. Exposure scenarios have been developed as part of the EU evaluation process under 1107/2009 (FOCUS, 2001). To carry out these exposure assessments scenarios for surface waters, a drift assessment tool and two pesticide fate models have to be run in the correct sequence (Figure 1.1). The drift assessment tool and the pesticide fate models have been developed separately targeting a specific aspect relevant to the assessment. These are:

- Drift Calculator, calculating pesticide deposition due to spray drift;
- FOCUS PRZM SW  $3.1.1$ , calculating pesticide entry into surface water through run-off;
- FOCUS MACRO 5.5.3, calculating pesticide entry into surface water through drainage;
- FOCUS\_TOXSWA\_4.4.2, calculating the fate of pesticides and their metabolites in surface waters.

In the FOCUS Surface Water Scenarios it has been assumed that pesticides enter surface water via two entry pathways only: deposition due to spray drift, plus either drainage or run-off. In total ten FOCUS scenarios have been defined: six drainage scenarios and four run-off scenarios.

The MACRO model (Jarvis, 1994; Jarvis & Larsson, 1998) describes the behaviour of pesticides in soils with and without macro-pores, considering transport by convection and diffusion through the liquid phase, sorption and transformation. A new version of FOCUS\_MACRO was released June 2012. This version includes the MACRO model version 5.2 with improved numerical routines for water flow and solute transport, and a replacement of the Brooks-Corey equation by the van Genuchten equation, FOCUS\_MACRO\_5.5.3 is able to simulate the behaviour of one metabolite in soil after the simulation run for the parent compound has been completed.

The PRZM model (Carsel *et al.*, 1998) is a one-dimensional model that simulates chemical movement in unsaturated soil systems within and immediately below the root zone. It calculates run-off and soil erosion into surface water for the FOCUS scenarios. The calculation is based upon the USDA Soil Conservation Service curve number methodology and several variations of the Universal Soil Loss Equation. In June 2012 a new version of PRZM was released, version number 3.1.1. In this version amendments were made (e.g. technical improvements in PRZM run-off representation). PRZM can describe three transformation schemes and up to two metabolites: 1) a parent with one metabolite, 2) a parent with two sequential metabolites and 3) a parent with two metabolites.

The TOXSWA model describes the behaviour of pesticides in small water bodies. Processes considered are sorption, transport, volatilisation and transformation. FOCUS\_TOXSWA 1.1.1 (FOCUS, 2001, Chapter 4 and Appendix L) handles transient hydrology and pesticide fluxes resulting from surface run-off, drainage and pesticide input from the upstream catchment basin. In this way FOCUS\_TOXSWA\_1.1.1 is able to simulate the flow dynamics in the edge-of-field water body in a realistic way. In 2005, FOCUS\_TOXSWA\_2.2.1 has been released. This version contains a Help utility and all reported bugs for FOCUS\_TOXSWA\_1.1.1 and later have been repaired. In 2009 a Windows Vista compatible version of FOCUS\_TOXSWA was released, FOCUS\_TOXSWA version 3.3.1 In 2013 FOCUS\_TOXSWA 4.4.2 was released, enabling the simulation of metabolites formed in water and formed in sediment.

To assist the users of the FOCUS Surface Water Scenarios at Step 3 level the software package FOCUS SWASH has been developed. SWASH, the acronym for Surface WAter Scenarios Help, is an overall user-friendly shell, managing the communication and data transfer between three models involved in Step 3 calculations (Figure 1.1).

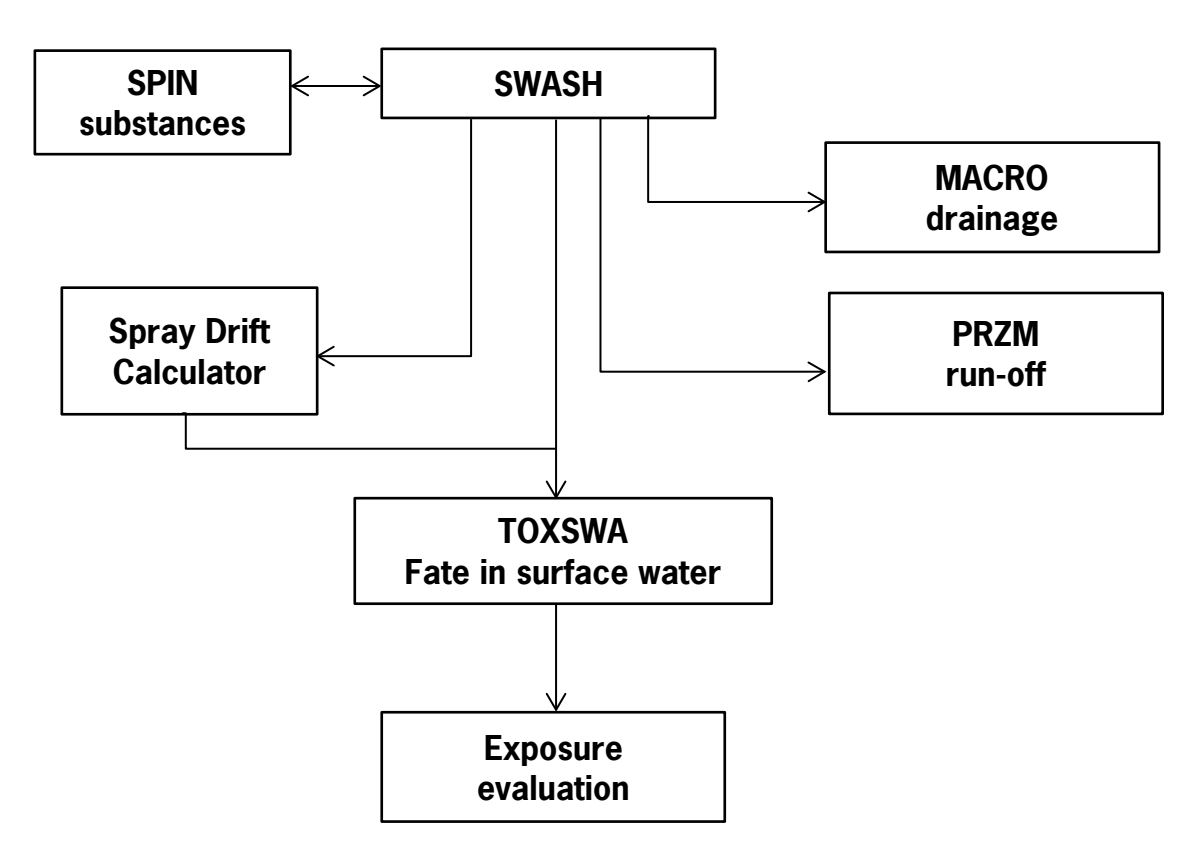

Figure 1.1. Sequence of tools and models used to calculate pesticide exposure in the proposed Step 3 EU FOCUS Surface Water Scenarios.

The aims for the development of SWASH were to maintain a central pesticide properties database, to provide an overview of all Step 3 FOCUS runs required for use of a specific pesticide on a specific crop as specified by the user, to calculate the spray drift deposition onto various receiving water bodies and to prepare all input needed for the MACRO, PRZM and TOXSWA models. The new version of FOCUS\_SWASH was released together with the release of the new FOCUS\_TOXSWA version, which includes an option to consider metabolites formed in water and in sediment.

In Chapter 2 guidance is given on the use of SWASH. In Chapter 3 information is given on the installation of the software package and getting started to use SWASH.

The improvements made in FOCUS\_SWASH 4.2 are:

- (i) The Microsoft Access database is replaced by a Firebird database; in the past several problems occurred related to Microsoft Office versions. With the new database these kinds of problems are not expected to occur anymore.
- (ii) A separate tool for pesticide properties, SPIN (Substance Properties plug IN), consisting of a shell and a database, is coupled to SWASH.
- (iii) The handling of soil, water and sediment metabolites is facilitated. The new version of FOCUS\_TOXSWA can handle metabolite formation in water and sediment. Therefore the handling of metabolites in SWASH, i.e. soil, water and sediment metabolites is enabled.

## **2 User's guide for the SWASH User Interface**

Handling of the FOCUS Surface Water Scenarios is complex. Three different models, i.e. MACRO, PRZM and TOXSWA, and the Drift Calculator need to be used to assess the exposure concentrations of pesticides in surface waters that result from a pesticide loading via drift, drainage and run-off. The SWASH software package has been developed be able to execute FOCUS runs in an easy and userfriendly manner. In this chapter, an explanation is given on the functionalities of SWASH and guidance is given on the use of SWASH in evaluating the fate of a substance in surface waters using the FOCUS scenarios. First, the user is introduced to the tasks SWASH can perform. The possibilities to create projects and runs are explained and the basic use of the substance tool SPIN is shown using figures with presentations of the forms the user will see on the screen when working with SWASH. In the second part of this chapter an overview of the information in SWASH about the FOCUS Surface Water Scenarios is given.

#### **2.1 The Main Screen - Actions**

#### **2.1.1 General**

The main screen consists of two parts, namely 'Actions' and 'Information'. In the 'Actions' part the user undertakes activities with concrete results, i.e. the SWASH database is updated or projects and runs are created. The first part - 'Actions' - is displayed after clicking on the 'Actions' tab as shown in [Figure 2.1.](#page-14-0)

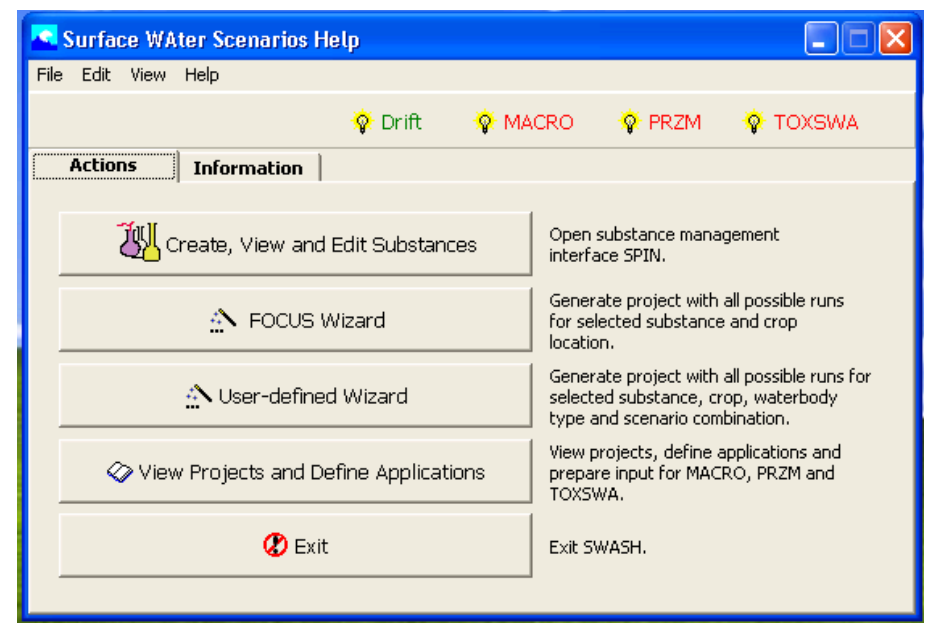

<span id="page-14-0"></span>Figure 2.1. The main screen of the SWASH interface with the 'Actions' tab displayed.

The 'Actions' page contains five buttons and the function of the buttons will be briefly described here, but in more detail in the corresponding section of this chapter.

The button 'Create, View and Edit Substances' gives access to the SPIN database, where the user can enter new substances or modify the properties of substances already present in the database. Four example substances, using the default properties, defined by the FOCUS Surface Water Group,

are available in the database upon installation. The properties of these substances are fixed and cannot be modified.

The button 'FOCUS wizard' gives the user the possibility to easily create and execute FOCUS runs for a specific substance – crop combination. An overview as well as a report will be created for all those runs. The runs are organised in projects; for each substance – crop combination a separate project will be created. This wizard provides the user with all standard Step 3 runs for a specific substancecrop combination.

The button 'User-defined wizard' gives the user more freedom in selecting scenarios and crops for which runs have to be created. Using this wizard all possible FOCUS runs for a selected substance, one run for each scenario – crop – water body type combination can be created and put into a single project.

The button 'View Projects and Define Applications' presents the overview of the runs in all projects and allows the user to define or modify the application pattern for each run. For the runs in each project, the user can decide if project output has to be created. The project output consists of the creation of input for MACRO, PRZM, and TOXSWA for the runs selected by the user. The user can also print a text report on the specifications of the runs in a project (See Section 2.1.5).

Using the 'Exit' button, the user can end a SWASH session.

The buttons on the upper right corner of the screen, i.e. 'Drift', 'MACRO', 'PRZM' and 'TOXSWA' give the user a direct link to the Drift calculator and to the shells of the three FOCUS surface water models.

In the Information part of the main screen of SWASH the user is only informed about certain aspects of Step 3 exposure assessment, but no changes are made in the database, or input prepared for the other models. The Information part will be described in more detail in Section 2.2.

#### **2.1.2 The Substance Screen, connection to SPIN**

SWASH is now linked to SPIN, a database that maintains all the substances and their properties., The main screen of SPIN is shown in [Figure 2.2.](#page-16-0) A detailed description of SPIN is given in the SPIN user manual (Van Kraalingen et al., 2013).

Four example substances, defined by the FOCUS Surface Water Group, are available in the SPIN database upon installation (EXSW6, EXSW6m, EXSWA, EXSWH). The properties of these substances are fixed and cannot be modified. The parameterization of the example substances was kept as suggested by the FOCUS surface water workgroup (FOCUS, 2001).

New values were adopted by EFSA (EFSA, 2007) for the Arrhenius activation energy (used in TOXSWA), the Q10 factor (used in PRZM), and the alpha factor (used in MACRO). Therefore, the example substance EXSW0 has been added to SPIN and parameterized according to new default values.

The user can enter new substances (see Annex 1) or modify the properties of a substance already present in SPIN. Substances entered in SPIN are automatically transferred to the database of MACRO and to the substance file of PRZM after SPIN is closed. TOXSWA accesses the SPIN database directly.

To create a new substance for FOCUS surface waters calculations, it is advised to copy one the example substances EXSW0 and change the values of the properties into the values of the new substance. By using the example substance EXSW0 all the EFSA default values will be set properly.

All the parameters required for running the FOCUS surface water models have to be entered, otherwise the substance (either a parent or a metabolite) will appear in SWASH as 'incomplete' and it is not be possible to run a project containing a substance for which not all necessary data have been specified.

|         | <b>Browse Substances</b>                                                    |             |                                    |             |                                                                  |                     |                  |                     |                                          |
|---------|-----------------------------------------------------------------------------|-------------|------------------------------------|-------------|------------------------------------------------------------------|---------------------|------------------|---------------------|------------------------------------------|
|         | Locked SubstanceCode                                                        | <b>Name</b> |                                    |             |                                                                  | <b>CreationDate</b> |                  | LastModified        |                                          |
| த       | EXSW3                                                                       |             | FOCUS surface water Example_Sub_6  |             |                                                                  | 3/1/2013 4:34:38 PM |                  | 3/1/2013 4:34:38 PM | ٥                                        |
| ₿       | EXSW1                                                                       |             | FOCUS surface water Example Sub A  |             |                                                                  | 3/1/2013 4:34:38 PM |                  | 3/1/2013 4:34:38 PM |                                          |
| ₿       | EXSW0                                                                       |             | FOCUS surface water Default values |             |                                                                  | 3/1/2013 4:34:38 PM |                  | 3/1/2013 4:34:38 PM |                                          |
| ₿       | EXSW4                                                                       |             |                                    |             | FOCUS surface water Example_Sub_6m_sw, soil metabolite from 6_sw | 3/1/2013 4:34:38 PM |                  | 3/1/2013 4:34:38 PM |                                          |
| ₿       | EXSW2                                                                       |             | FOCUS surface water Example Sub H  |             |                                                                  | 3/1/2013 4:34:38 PM |                  | 3/1/2013 4:34:38 PM |                                          |
|         |                                                                             |             |                                    |             |                                                                  |                     |                  |                     |                                          |
|         | <b>Edit Substance</b><br>General Sorption   Transformation   Crop processes |             |                                    |             |                                                                  |                     |                  |                     |                                          |
|         | SubstanceCode:                                                              |             | EXSW3                              |             |                                                                  |                     |                  |                     | $0$ $\Theta$ $\infty$ $\infty$ $\bullet$ |
| Name:   |                                                                             |             | FOCUS surface water Example_Sub_6  |             |                                                                  |                     |                  |                     |                                          |
|         | Molar mass (q mol-1):                                                       |             | 255                                | $\bf{0}$    |                                                                  |                     |                  |                     |                                          |
|         | Saturated vapour pressure (Pa):                                             |             | 3.78E-9                            | $\mathbf 0$ | Measured at (°C):                                                | 20                  | $\mathbf \Omega$ |                     |                                          |
|         | Molar enthalpy of vaporisation (kJ mol-1):                                  |             | 95                                 | Ф           |                                                                  |                     |                  |                     |                                          |
|         | Solubility in water (mg L-1):                                               |             | $\vert$ 91                         | $\oplus$    | Measured at (°C):                                                | 20                  | $\oplus$         |                     |                                          |
|         | Molar enthalpy of dissolution (kJ mol-1):                                   |             | 27                                 | $\mathbf 0$ |                                                                  |                     |                  |                     |                                          |
| $d-1$ : | Reference diffusion coefficient in water (m2                                |             | 4.3E-5                             | $\mathbf 0$ |                                                                  |                     |                  |                     |                                          |
|         | Reference diffusion coefficient in air (m2 d-1):                            |             | 0.43                               | $\mathbf 0$ | Reference temperature (°C)                                       |                     | Ф                |                     |                                          |

<span id="page-16-0"></span>Figure 2.2. SPIN main screen.

Besides parent compounds also metabolites can be simulated by the FOCUS surface water models. The new version of TOXSWA (FOCUS\_TOXSWA\_4.4.2) allows to simulate the fate of metabolites formed in water and sediment.

MACRO and PRZM can simulate the following metabolite schemes for the soil metabolites:

1. parent  $\rightarrow$  metabolite A1 2. parent  $\rightarrow$  metabolite A1  $\rightarrow$  metabolite B1

Additionally PRZM can simulate also the metabolite scheme:

3. parent  $\rightarrow$  metabolite A1  $\rightarrow$  metabolite A2.

To add a metabolite to a parent compound, the user first needs to add the metabolite substance in SPIN. All the required parametersof the metabolite substance have to be set. Thereafter the parent substance to which the metabolite belongs has to be selected. Then the metabolite form table has to

be opened by clicking on the open metabolites form  $\binom{3}{2}$  button on the right hand side of the main screen. The user has to choose the appropriate compartment table (soil, surface water, sediment)

and then the metabolite can be added using the  $\bigoplus$  button. Now the user can select the

SWASH Manual 4.2 15

metabolite from the drop-down menu. Thereafter the fraction of metabolite formed from the parent in the compartment can be entered. The same procedure has to be followed in case a subsequent metabolite has to be linked to a first metabolite.

There are some cases in which the parents and/or the metabolites will appear in SWASH as 'ambiguous', i.e. the metabolite scheme cannot be handled by either MACRO or PRZM:

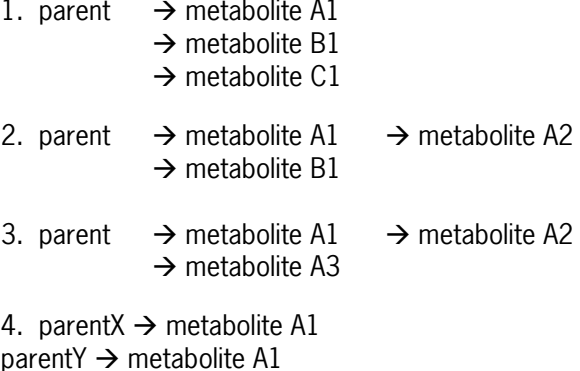

When a substance is shown as 'ambiguous', the data are not transferred to MACRO and/or PRZM, therefore it is possible to create a project, but it is not possible to run that project. Note that the warning of ambiguity of the substance is shown when the user selects the substance in a project, and not during the preparation of the substances in SPIN.

In case a parent compound has the following scheme:

parent  $\rightarrow$  metabolite A1  $\rightarrow$  metabolite A2  $\rightarrow$  metabolite A3

the substances will not appear as 'ambiguous', but the user should be aware that metabolite A3 will not be simulated by either MACRO or PRZM (however metabolite A1 will be simulate by both MACRO and PRZM, while metabolite A2 will be simulated only by PRZM).

The user has to be aware that SWASH does not give any warnings in case a substance parameter is modified. This is important when changing a parameter of a substance that has already been run with the models. However, the values used in the TOXSWA run are listed in the summary file of TOXSWA.

#### **2.1.3 The FOCUS wizard**

The FOCUS wizard is a tool to assist the user to generate all the runs needed for a specific substance – crop combination and to create a report with an overview of these runs. The wizard will select all drainage and run-off scenarios for which the crop is relevant. After clicking on the button 'FOCUS wizard' on the main screen, the form shown in [Figure 2.3.](#page-18-0) The user has to fill this form with the following information:

- the name of the project;
- the description of the project;
- the project path; this directory is created to contain all input and output files related to this project; it is recommended to keep such directories for future reference;
- the substance to be assessed; the substance can be selected from the list of substances present in SPIN. The list is shown by clicking on the button with the arrow on the right-hand side of the 'Substance' field. Here it is possible to check whether a substance is complete, incomplete or ambiguous. FOCUS runs can only be performed for substances which are complete and unambiguous;
- the crop for which the substance will be used; the crop can be selected from the list of crops present in the database. The list is shown by clicking on the button with the arrow on the righthand side of the 'Crop' field.

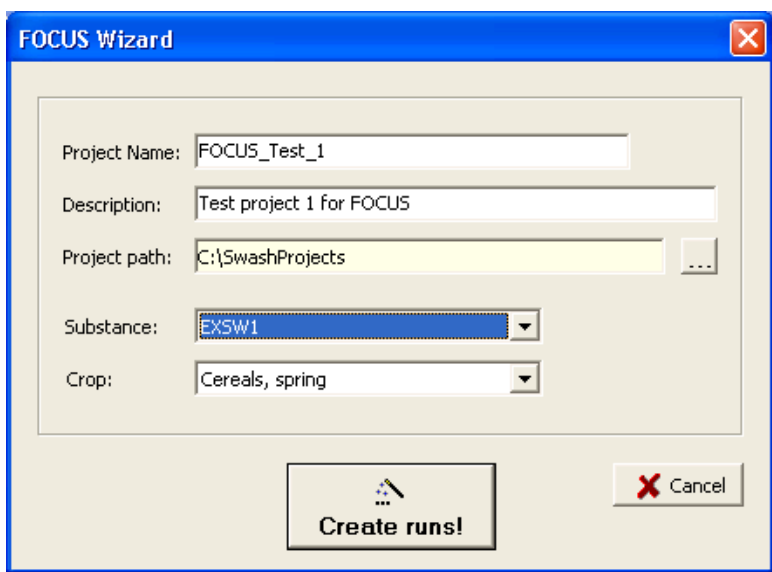

<span id="page-18-0"></span>Figure 2.3. The FOCUS wizard.

After the form has been completed, the user clicks on the 'Create runs' button and all valid FOCUS runs for the selected crop are generated and put into a single project with the name specified in the field 'Project Name'. When the wizard is ready, in a separate window the user gets information on how many runs have been created. After clicking on 'OK' the main screen of SWASH is shown again. It should be noted that the directory specified in the field 'Project path' is empty after completing the procedure of the FOCUS wizard. Subdirectories and files will only be created after exporting data to PRZM, MACRO and TOXSWA (See Section 2.1.5).

The user can get an overview of the runs created by clicking on the button 'View projects and define applications'. An example of the 'Overview of composed projects' form of SWASH is shown in [Figure](#page-19-0)  [2.4.](#page-19-0) In the upper part of the form all the projects created in SWASH are listed. In the lower part of the form the runs created for the selected project are listed. After clicking on the 'View and Edit applications button, the form shown in [Figure 2.5](#page-19-1) appears on the screen.

The forms shown in [Figure 2.4](#page-19-0) and [Figure 2.5](#page-19-1) are explained in detail in Section 2.1.5.

It should be noted that the user has to check the application input data. The user cannot specify the day of application himself, but only the boundary conditions, such as the first possible day of application and the last possible day of application. The exact date of the application is calculated by the tool called 'PAT'- Pesticide Application Timer. This tool is part of the software package of MACRO and PRZM, and the determination of the day of application is done using a standard procedure (FOCUS, 2001). The date of application is also needed in TOXSWA to specify the loading of pesticide by drift. For FOCUS drainage scenarios, the date of application is read by TOXSWA from the MACRO output for TOXSWA (header of .m2t file) and for FOCUS run-off scenarios the date is read from the PRZM output for TOXSWA (header in .p2t file).

Changed in FOCUS\_SWASH 4.2 compared to former versions is that the run ID attributed to a run is only a number now, whilst before the run ID included some characters indicating what type waterbody (pond, ditch or stream) and what type of substance (parent or metabolite) was simulated. Now the ID number can differ from the number indicated in the name of the m2t file (MACRO) or the p2t file (PRZM). For Step 3 runs in the TOXSWA input file (txw file) or summary output file can be found which m2t or p2t file has been used in the TOXSWA simulation.

|                | Caption                                      | Description       |           |                 | Created | Modified                   | Path                           |                                |  | <b>Status</b>                     |
|----------------|----------------------------------------------|-------------------|-----------|-----------------|---------|----------------------------|--------------------------------|--------------------------------|--|-----------------------------------|
|                | project EXSW3                                | Example project 1 |           |                 |         | 14-03-2013 14-03-2013      | C:\SwashProjects\project_EXSW3 |                                |  | OK                                |
|                | project_EXSW2                                | Example project 2 |           |                 |         | 14-03-2013 14-03-2013      |                                | C:\SwashProjects\project_EXSW2 |  | <b>OK</b>                         |
|                | Export FOCUS input to MACRO, PRZM and TOXSWA |                   |           | View Report     |         | $\frac{1}{2}$ Copy project | <b>B</b> Remove project        |                                |  |                                   |
| Runs           | Click columnheader to sort                   |                   |           |                 |         |                            |                                |                                |  | <b>V</b> Select/Unselect all Runs |
| ID             | Caption                                      |                   | Substance | Crop            |         | No in Season               | Location                       | Waterlayer # Appls.            |  | Selected for Report               |
| $\vert$ 1      | Cereals, winter_D4_Pond                      |                   | EXSW2     | Cereals, winter | 1st     |                            | D4_Pond                        | D4_POND 3                      |  | True                              |
| $\overline{z}$ | Cereals, winter_D6_Ditch                     |                   | EXSW2     | Cereals, winter | 1st     |                            | D6_Ditch                       | D6_DITCH 1                     |  | True                              |
| lз.            | Cereals, winter_R1_Stream                    |                   | EXSW2     | Cereals, winter | 1st     |                            |                                | R1_Stream R1_STREA 1           |  | True                              |
|                |                                              |                   |           |                 |         |                            |                                |                                |  |                                   |
|                |                                              |                   |           |                 |         |                            |                                |                                |  |                                   |

<span id="page-19-0"></span>Figure 2.4. Overview of the projects and the runs in the selected project.

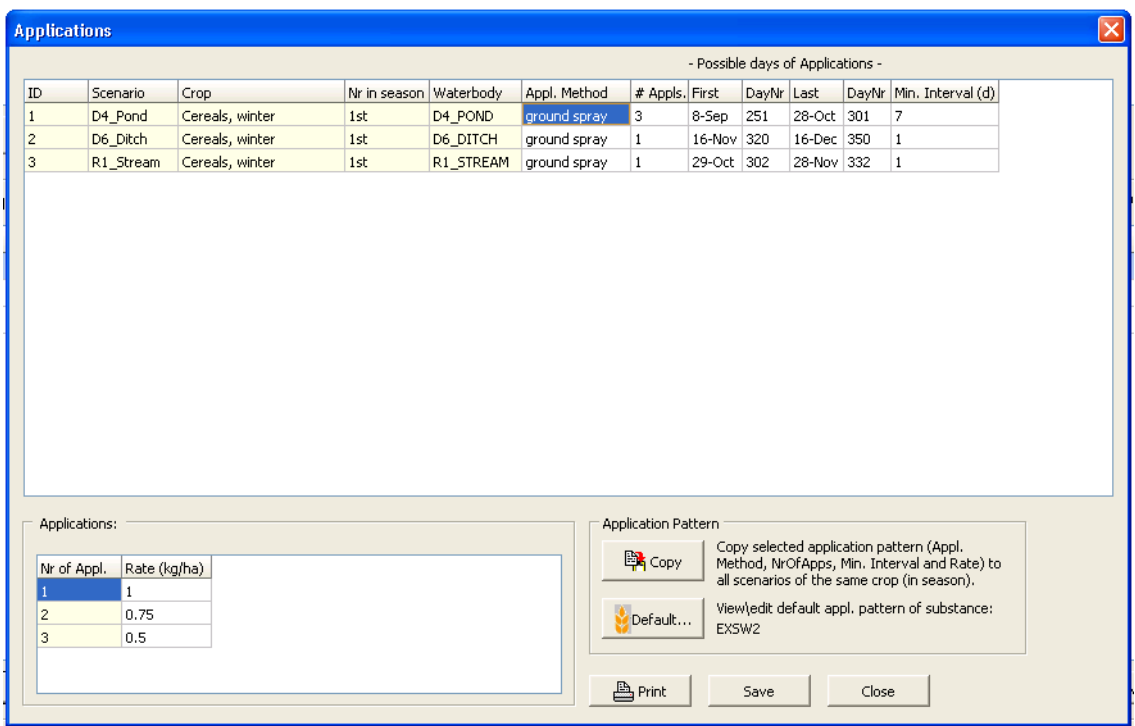

<span id="page-19-1"></span>Figure 2.5. Detailed description of the runs in a project.

#### **2.1.4 The User-Defined wizard**

After clicking on the button 'User-defined Wizard' on the main screen, the first form of the Wizard is displayed on the screen. On this form, shown in [Figure](#page-20-0) 2.6, the user has to select the substance for which he wants to do FOCUS runs. The user can select a substance from the list of substances present in the database by clicking on the arrow on the right-hand side of the 'Substance' field. The substances available in the database are shown. If a substance is 'inclomplete' or 'ambiguous' for use in FOCUS scenarios it is shown between brackets behind the substance name. Selecting such substance will result in a project that can not be exported to the other models.

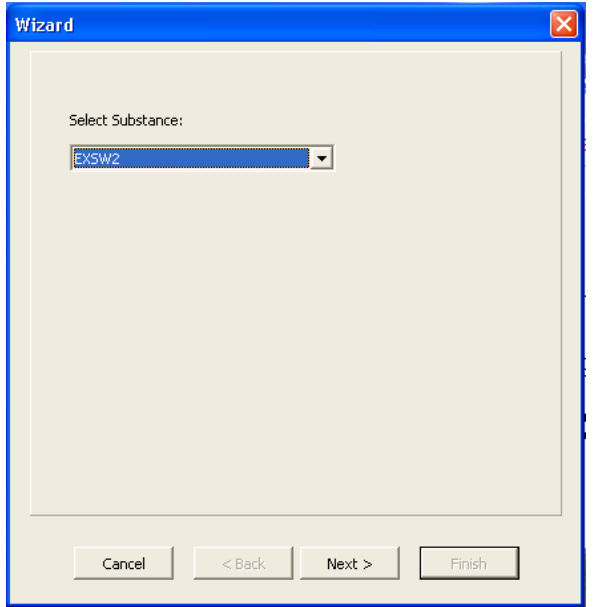

<span id="page-20-0"></span>Figure 2.6. The User-Defined Wizard – Substance.

After selecting the substance, the user has to click on the 'Next' button. Then the form presented in Figure 2.7 is shown on the screen. In the example, the user has selected 4 crops: spring oil seed rape, maize, legumes and grass/alfalfa. The user can add or delete crops from the list by clicking on the '>' button or the '<' button. It is also possible to put all crops in the list of selected crops by clicking on '>>'. Removing all crops from the list of selected crops can be done by clicking on '<<'.

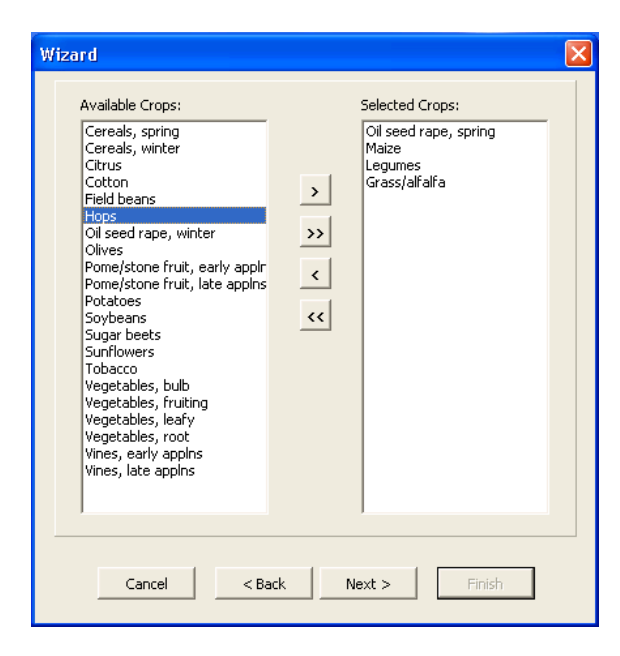

Figure 2.7. The User-Defined Wizard - Crops.

After the crops have been selected, the user continues the wizard procedure by clicking on 'Next'. Then the form with the possible water body types is shown on the screen [\(Figure 2.8\)](#page-21-0). On this form the user can specify for which water body types runs need to be created. The user can select or deselect a water body type by marking the check boxes on the left of the water body type names.

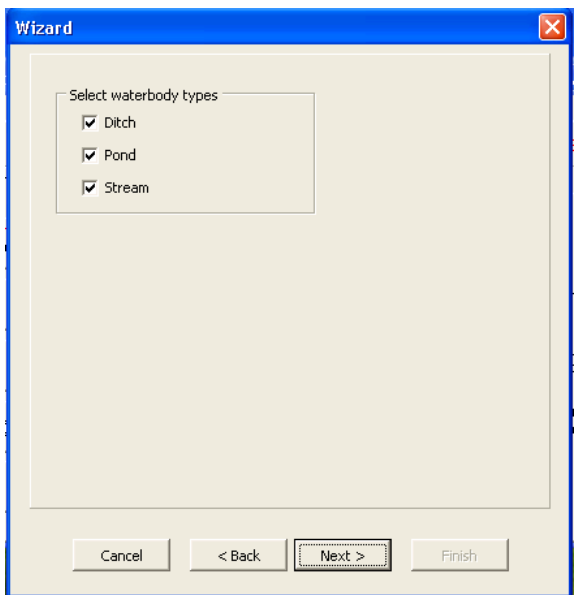

<span id="page-21-0"></span>Figure 2.8. The User-Defined Wizard – Water bodies.

After the selection of the water body types the user continues by clicking on 'Next'. The next wizard form shows the list of available FOCUS surface water scenarios. Only scenarios for which the crop – water body type combinations have been defined are included in this list. In the example shown in [Figure 2.9,](#page-21-1) the scenarios D3, D4, and R1 are selected. The user can add or delete scenarios from the list by clicking on the '>' button or the '<' button. The user can select all or deselect all scenarios by clicking on '>>' or '<<', respectively.

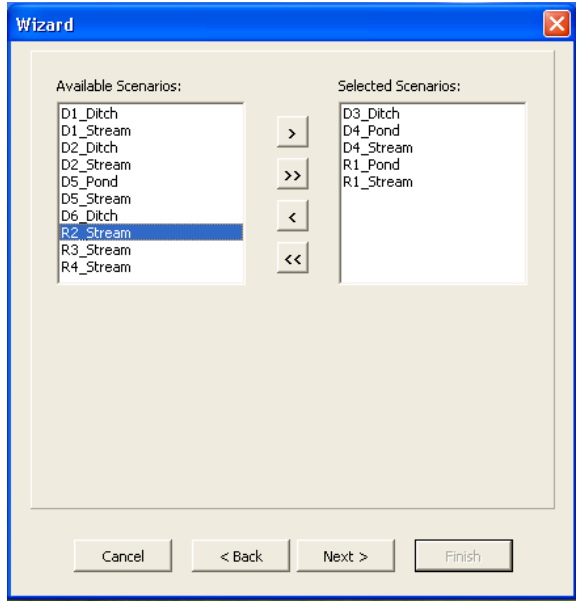

<span id="page-21-1"></span>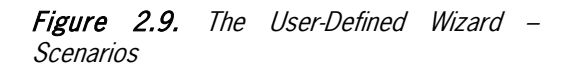

After the selection of the scenarios of interest, the user continues by clicking on 'Next'. Then the last form of the wizard is shown on the screen [\(Figure 2.10\).](#page-22-0) On this form the user has to specify the name and the description of the project. Using the User-Defined wizard, the project name is set by default to [project\_SubstanceName], but this can be modified by the user.

All SWASH output is put the subdirectory C:\SwashProjects. The SWASH output path can be changed by clicking on the button on the right-hand side of the 'path' field. The directory for the output of a SWASH project is set to C:\SwashProjects\[project\_name]. For the example shown in this section the path is C:\SwashProjects\FOCUS\_Test\_2. The output for PRZM, MACRO and TOXSWA are put into subdirectories \MACRO, \PRZM and \TOXSWA, respectively.

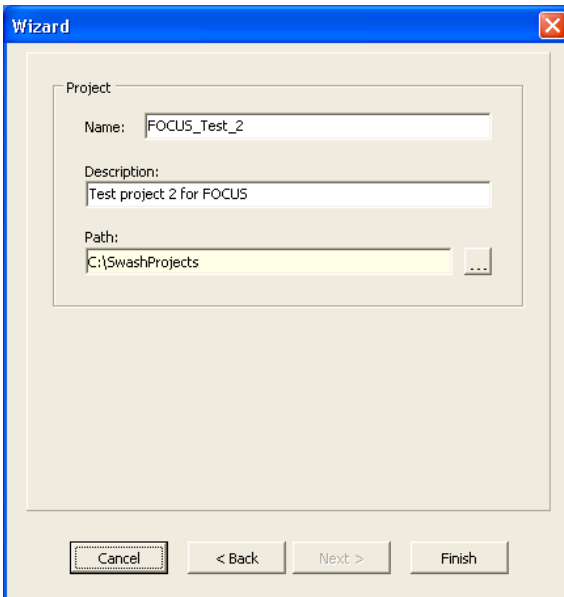

<span id="page-22-0"></span>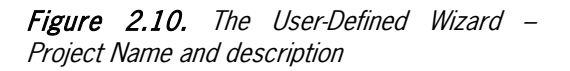

After clicking on 'Finish' the runs are generated and the user gets a message on the number of runs created. After clicking on 'OK' the user returns to the main screen of SWASH.

#### **2.1.5 View Projects and Define Applications**

After clicking on the button 'View Projects and Define Applications' on the main screen, the form shown in [Figure 2.4](#page-19-0) is displayed on the screen (the example project from Section 2.1.3). The 'View Projects and Define Applications' form consist of two parts:

 $\triangleright$  The upper part is a browse part, where the user can browse through the list of available projects. For each project there are several columns indicating: the project ID, the description, created and modified dates, the path and the status.

The status can be 'OK' when a project can be run, or 'not OK' when a project cannot be run (e.g. when a substance is 'ambiguous' and/or 'incomplete'.

 $\triangleright$  In the lower part all the runs within the selected project are shown. For each run there are several columns indicating: the run ID, the caption, the substance, the crop, the number of season (the first or the second crop in the season), the location, the waterlayer, the number of applications, and selected for report.

By default all runs are selected for report ('True'), which means that the characteristics of each run can be exported to PRZM, MACRO and TOXSWA. If the user wants to select only some runs to be exported, than he can double click on 'True' and select the option 'False'. The user can also select or

unselect all runs for the report by clicking on the checkbox 'Select/Unselect all Runs' at the top right corner of the 'Runs' section of the 'Overview' form.

In [Figure 2.4,](#page-19-0) only a part of the runs created by the User-Defined FOCUS wizard is shown. The other runs can be seen using the scroll bar on the right hand-side of the 'Runs' section of the 'Overview' screen.

Useful functionalities on the 'Overview of composed projects' screen are the buttons:

- $\triangleright$  'Export FOCUS input to MACRO, PRZM and TOXSWA', which allows the user to export a project to PRZM, MACRO and TOXSWA and therefore to run the models.
- $\triangleright$  'View Report', clicking on this button an overview report is composed by SWASH, which lists all the FOCUS runs the user needs to do. It is useful to print this report to keep track of the runs to be done in the various model shells. An example of this report is given in Annex 2.
- $\triangleright$  'Copy project', which allows the user to copy the selected project. The user can only edit the project name and description.
- $\triangleright$  'Remove run', which allows the user to delete a selected run in a selected project. Note that a deleted runID number will not be used again in the SWASH database.

After clicking on the button 'View and Edit Applications' on the 'Overview of composed projects' screen, the form shown in

[Figure 2.5](#page-19-1) is displayed on the screen.

On this form the scenario, crop, number of crop in season and water body type for each run are fixed and are highlighted in yellow. The user can edit the application input data for the FOCUS runs:

- the application method: first select a run then click on the cell in the 'Application method' column for this run: a list of available options is shown
- the number of applications
- the first possible day of application (entered as day-in-year number; SWASH converts this in daymonth value)
- the last possible day of application (entered as day-in-year number; SWASH converts this in daymonth value)
- the minimum time interval (in days) between two consecutive applications

A Day-In-Year calendar is included in Annex 3. This can help the user to find quickly the day-in-year number for the first and last possible days of application.

Before increasing the number of applications, the user has to widen the time window between the first possible day of application and the last possible day of application. The minimum time window that can be used is given by the following equation (FOCUS, 2001):

Window =  $30 + (n-1) \cdot int$ 

In which:

 $n =$  number of applications

 $int$  = minimum interval between two consecutive applications (days)

Default values used by SWASH are two weeks before emergence for the first possible day of application and 16 days after emergence for the last possible day of application. Thus, the period between the first and last possible day of a single application is 30 days.

If the number of applications is changed for a scenario with more than one water body type then the new number of applications is set for all water body types in that scenario.

The input data on the application in the box in the lower-left part of the 'Applications' form, as shown in [Figure 2.11](#page-24-0) are input for a FOCUS run with a drainage scenario. If the dosage is different from the default value of  $1$  kg ha-1, then the user has to specified the dosage (in kg ha<sup>-1</sup>) for each run.

| <b>Applications</b>                         |                                   |                 |                        |           |              |                          |            |            |            |       |                                                                                                    |
|---------------------------------------------|-----------------------------------|-----------------|------------------------|-----------|--------------|--------------------------|------------|------------|------------|-------|----------------------------------------------------------------------------------------------------|
|                                             | - Possible days of Applications - |                 |                        |           |              |                          |            |            |            |       |                                                                                                    |
| ID                                          | Scenario                          | Crop            | Nr in season Waterbody |           | Appl. Method | # Appls. First           |            | DayNr Last |            |       | DayNr Min. Interval (d)                                                                                                    |
| $\mathbf{1}$                                | D4_Pond                           | Cereals, winter | 1st                    | D4_POND   | ground spray | 3                        | 8-Sep      | 251        | 28-Oct 301 |       | 7                                                                                                    |
| 2                                           | D6_Ditch                          | Cereals, winter | 1st                    | D6_DITCH  | ground spray | $\mathbf{1}$             | 16-Nov 320 |            | 16-Dec 350 |       | $\mathbf{1}$                                                                                                    |
| 3                                           | R1_Stream                         | Cereals, winter | 1st                    | R1_STREAM | ground spray | $\mathbf{1}$             | 29-Oct 302 |            | 28-Nov 332 |       | $\overline{1}$                                                                                                    |
|                                             |                                   |                 |                        |           |              |                          |            |            |            |       |                                                                                                    |
| Applications:                               |                                   |                 |                        |           |              | Application Pattern      |            |            |            |       |                                                                                                    |
| Nr of Appl.<br>$\overline{\mathbf{c}}$<br>3 | Rate (kg/ha)<br>1<br>0.75<br>0.5  |                 |                        |           |              | <b>降</b> Copy<br>Default | EXSW2      |            |            |       | Copy selected application pattern (Appl.<br>Method, NrOfApps, Min. Interval and Rate) to<br>all scenarios of the same crop (in season).<br>View\edit default appl. pattern of substance: |
|                                             |                                   |                 |                        |           |              | 凸Print                   |            | Save       |            | Close |                                                                                                    |

<span id="page-24-0"></span>Figure 2.11. Application data for the runs in a project; a run for a Drainage scenario is selected.

Upon selection of a FOCUS run with a run-off scenario, the user has to enter a few more data to complete the run information, because the PRZM model has more options for the method of application [\(Figure 2.12\)](#page-25-0). Here the Chemical Application Method (CAM ) types in PRZM are briefly described:

- 1. application to soil with linear decline to user-specified depth;
- 2. application to foliage with interception based on crop canopy and linear decline in soil to userspecified depth;
- 3. not used in FOCUS Step 3;
- 4. incorporation in soil with uniform profile and user-specified depth;
- 5. incorporation in soil with profile linearly increasing to user-specified depth;
- 6. incorporation in soil with profile linearly decreasing to user-specified depth;
- 7. not used in FOCUS Step 3;
- 8. incorporation in soil with total application located at user-specified depth.

Therefore, the user has to specify the method of application and the incorporated depth [\(Figure](#page-25-0)  [2.12\)](#page-25-0).

The overview of the application data for runs in the project can be printed by clicking on the 'Print' button.

The user has to be aware that the scenarios of a location are linked. For example if the application rate in the D1\_Ditch scenario is changed also the rate in the D1\_Stream will change into the entered value.

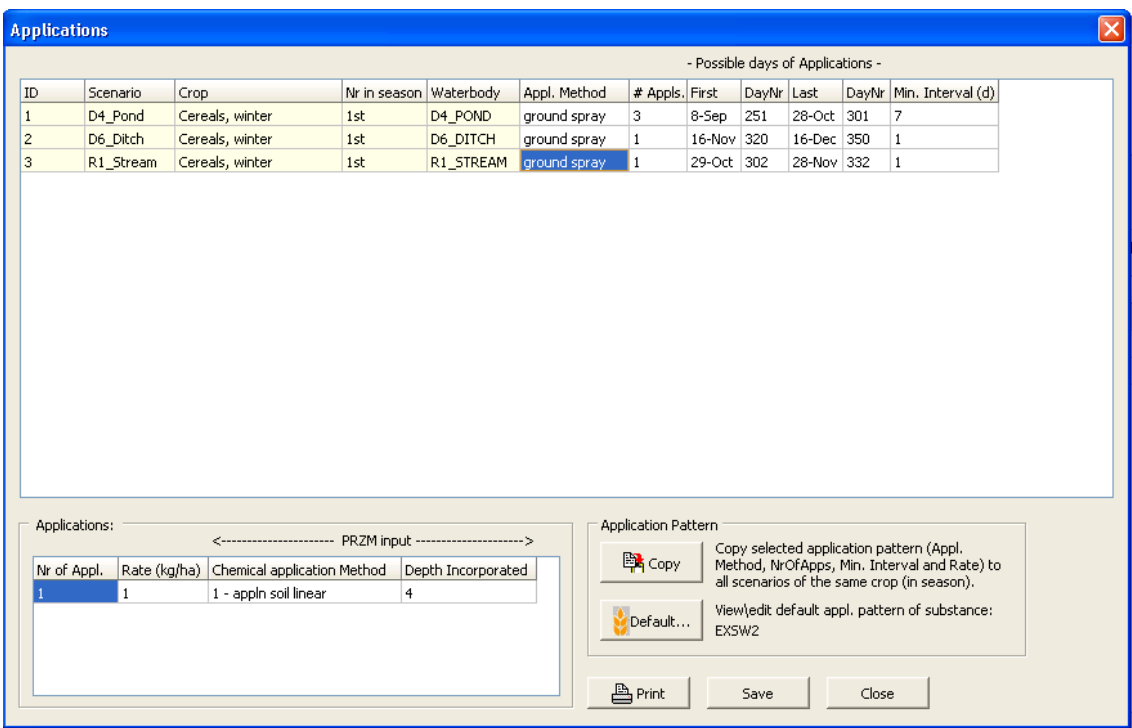

<span id="page-25-0"></span>Figure 2.12. Application data for the runs in a project; a run for a Run-off scenario is selected.

The 'Copy' button in the 'Application pattern' section allows the user to copy the application method, the number of applications, the application rates and the minimum interval between two consecutive applications to all runs in the same project. Please note that the period between the first and last possible days should be wide enough to allow the application pattern to be copied. If this is not the case, SWASH will give a message that the time window is not large enough and should be adjusted.

The application pattern defines the method, time period, minimum time interval, number of applications and the rates. From these data the Pesticide Application Timer (PAT, see FOCUS, 2001) determines the exact dates of application using a standard procedure. PAT has been included in the MACRO and PRZM models to minimise the influence of the user to choose the application date, as both surface run-off and subsurface macropore flow are 'event-driven' and strongly depend on the rainfall pattern immediately after application.

For applications in vines or pome/stone fruit, a differentiation between early and late applications is made. This distinction in the Ganzelmeier dataset (Ganzelmeier et al., 1995) is made because of the different drift levels at early and late growth stages for these crops and because there are plant protection products which are only used either in early or in late growth stages.

On the 'Applications' screen, the user can enter application patterns for a substance, that differ from the default SWASH defines. The form with data on the default applications is shown in [Figure 2.13.](#page-26-0)

The name of the substance the user has selected is displayed in the field at the top of the form. First, the user has to add entry by clicking on 'add'. Next the user has to set the cursor on the empty field of this entry in crop column, click again on this field to edit and then once more to obtain the crop list from which the user can select one. For the other empty fields of the new entry, the user has to follow the same procedure as for the 'crop' column. The fields that contain already values can be edited by setting the cursor on the field to be edited. Note that the dates in the date columns are adjusted automatically to the values entered for the day-in-year numbers.

| EXSW <sub>2</sub><br>Substance: |              |                                                                                                |              |               | -- Possible days of Applications -- |              |            |       |                   |
|---------------------------------|--------------|------------------------------------------------------------------------------------------------|--------------|---------------|-------------------------------------|--------------|------------|-------|-------------------|
| Crop                            | Nr in season | Scenario                                                                                       | Method       | # Appls First |                                     | DayNr Last   |            | DayNr | Min. Interval (d) |
| Cereals, spring                 | 1st          | D1_Ditch                                                                                       | ground spray | $\mathbf{1}$  | $1 - Jan$                           | $\mathbf{1}$ | 31-Dec 365 |       | 1                 |
| Cereals, spring                 | 1st          | I۷<br>D5_Pond                                                                                  | ground spray | $\mathbf{1}$  | $1 - Jan$                           | $\mathbf{1}$ | 31-Dec 365 |       | $\overline{c}$    |
| Cereals, spring                 | 1st          | D5_Pond<br>D5_Stream<br>D1_Ditch<br>D1_Stream<br>R4_Stream<br>D4 Pond<br>D4_Stream<br>D3 Ditch | ground spray | $\mathbf{1}$  | $1-$ Jan                            | $\mathbf{1}$ | 31-Dec 365 |       | 5                 |

<span id="page-26-0"></span>Figure 2.13. The application form of SWASH - The default application pattern.

The user should be aware that there is no check whether the application is within the crop period. If the period between the first day-in-year and the last day-in-year for the application is outside the cropping period, then the pesticide is applied to bare soil.

Once all input data have been entered correctly, the user returns to the 'Overview of composed projects' form by clicking on 'OK'. Now the user can click on the button 'Export FOCUS input to MACRO, PRZM and TOXSWA' to prepare the input for the runs for MACRO, PRZM and TOXSWA. The options on the 'Create project files' form are shown in [Figure](#page-26-1) 2.14. The user can select one or more options. After the appropriate options have been selected the user clicks on 'OK'.

<span id="page-26-1"></span>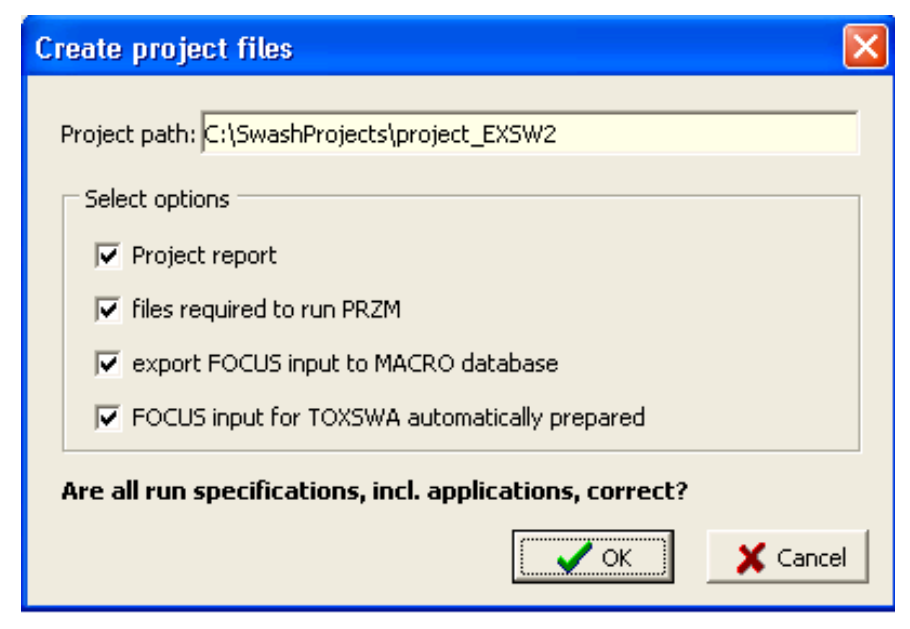

Figure 2.14. Create project files - options.

Now all input data have been prepared to run the individual FOCUS models MACRO, PRZM and TOXSWA. The user can start these runs by going to the main screen of SWASH and click on the PRZM or the MACRO button to start up the PRZM or the MACRO shell and select and execute the runs required. These runs must be executed first to create the m2t and p2t files before TOXSWA can be run. Note that it is not possible to run FOCUS Surface Water models concurrently in SWASH. Its strongly recommended to start runs for all FOCUS models via SWASH to obtain consistent runs for the consecutive model calculations.

### **2.1.6 Running MACRO**

After exporting the data of a project to the MACRO database, the user can start the MACRO shell by clicking on the 'MACRO' button on the main screen of SWASH. In this section a short introduction on running the FOCUS MACRO model is given. A more detailed description is given in FOCUS (2001, Appendix J), version 2 of the parameterisation document. The parameterisation of drainage scenarios, described in Appendix C of FOCUS, 2001, was updated. A new document is available on the FOCUS website [\(http://focus.jrc.ec.europa.eu/sw/index.html\)](http://focus.jrc.ec.europa.eu/sw/index.html), describing the changes in the parameterisation of FOCUS\_MACRO\_5.5.3. The updates were incorporated in the new version of MACRO in FOCUS.

The main screen of the MACRO in FOCUS shell is shown in [Figure 2.15.](#page-27-0)

To perform a run of the project the following steps have to be done:

- Select from the Menu bar at the top of the MACRO main screen 'Define scenario' and then select 'Surface Water' [\(Figure 2.15\)](#page-27-0).
- The 'FOCUS scenario' window appears now on the screen [\(Figure 2.16\)](#page-28-0). Then select the crop for the run to be executed using the pull-down menu showing the crop list.
- Select the drainage scenario for the run to be executed using the pull-down menu showing the valid scenarios for the crop selected.

<span id="page-27-0"></span>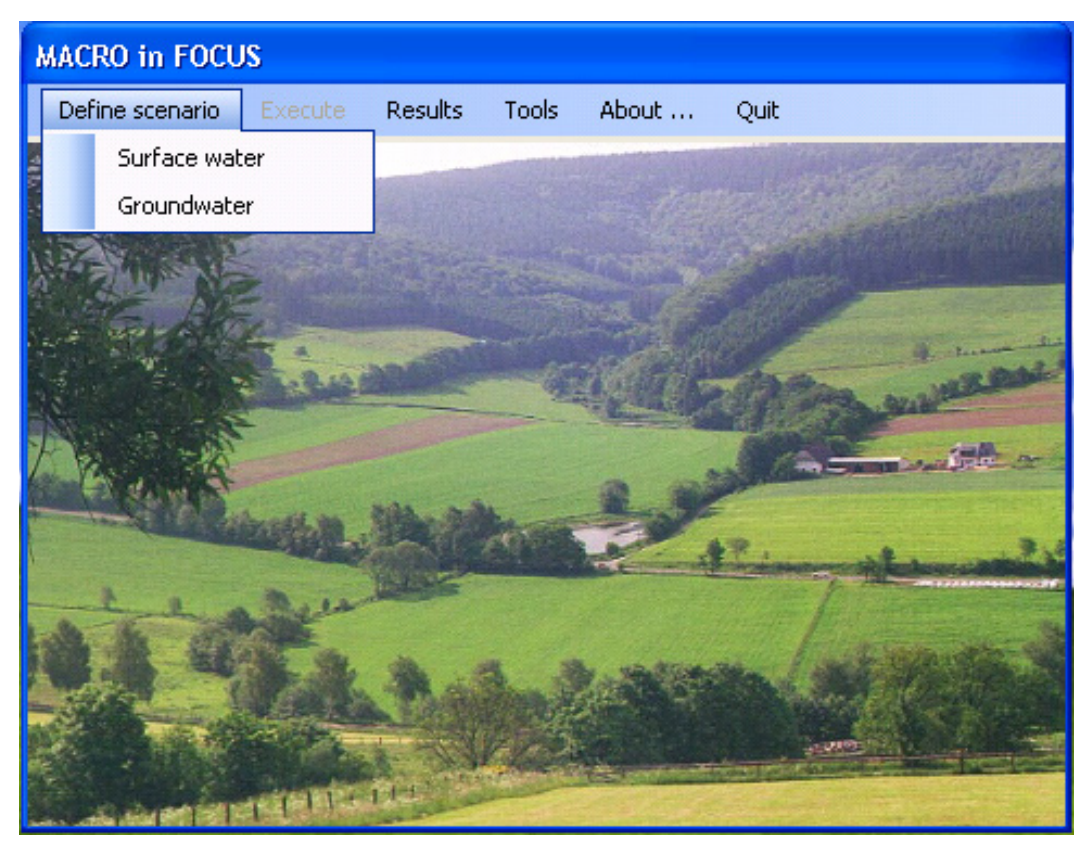

Figure 2.15. Main screen of MACRO in FOCUS.

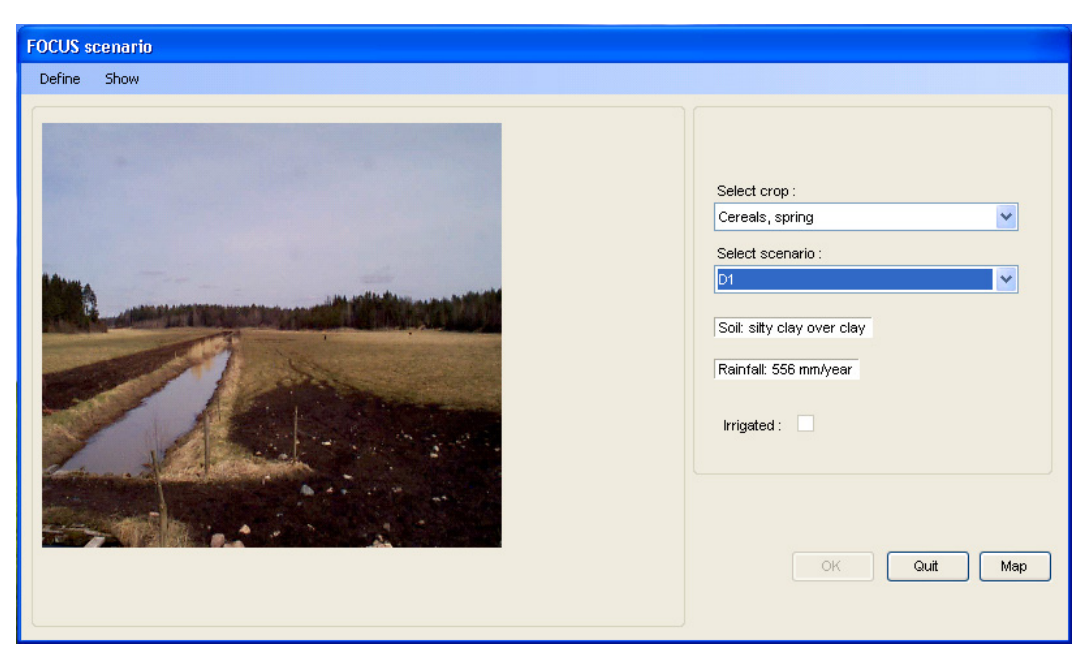

Figure 2.16. 'FOCUS scenario' window in MACRO.

<span id="page-28-0"></span>• Select from the Menu bar at the top of the 'FOCUS scenario' window 'Define' and then select 'parent compound'. The substance form is now shown [\(Figure 2.17\)](#page-28-1).

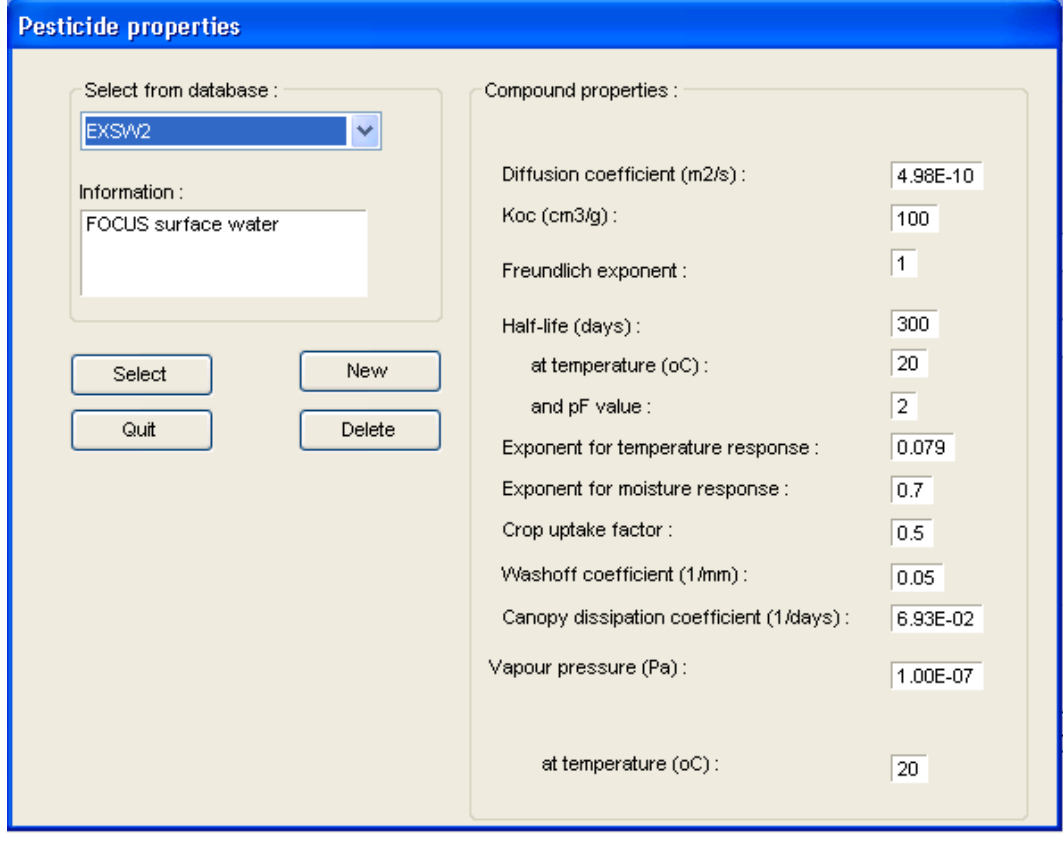

<span id="page-28-1"></span>Figure 2.17. Substance form of MACRO in FOCUS.

- Select the substance for the run to be executed from the list of substances using the pull-down menu and confirm this by clicking on the button 'Select'.
- Select from the Menu bar at the top of the 'FOCUS scenario' window 'Define' and select 'Applications'. Now the form presented in [Figure](#page-29-0) 2.18 will be shown.

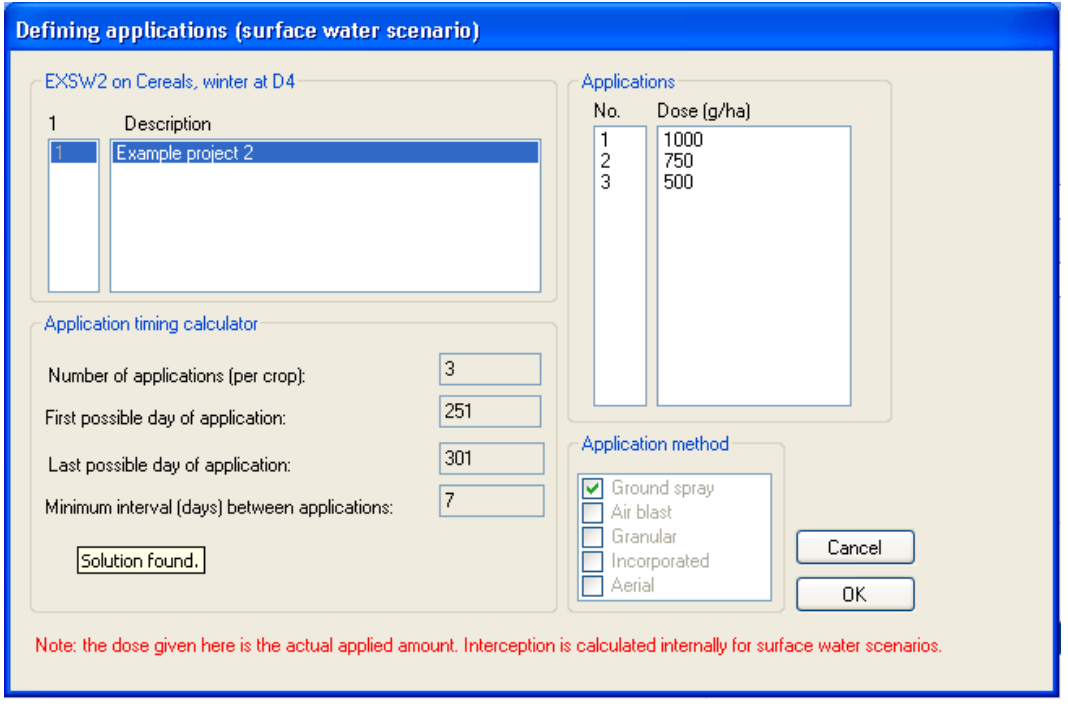

<span id="page-29-0"></span>**Figure 2.18.** Application form of MACRO in FOCUS.

- Select the runID for the run to be executed; this runID is the same as the runID of the corresponding run in SWASH. Next click on the button 'OK'. The application input data have been transferred from SWASH to MACRO.
- When a parent compound has a metabolite select from the Menu bar at the top of the 'FOCUS scenario' window 'Define' and then select 'metabolite'. The substance form is now shown. Select the substance for the run to be executed from the list of substances using the pull-down menu and confirm this by clicking on the button 'Select'.
- The 'FOCUS scenario' window will appear on the screen [\(Figure 2.16\)](#page-28-0). Click on the button 'OK'. The MACRO run is now fully defined and the main screen of the MACRO is shown [\(Figure 2.15\)](#page-27-0).
- In the Menu bar of the MACRO main screen [\(Figure 2.15\)](#page-27-0) select 'Execute'. Note that the user can choose whether run the current run by selecting 'current run' or set up a batch file. Then the MACRO run will now start.
- After completion of the simulation run, the .m2t output file has to be created. This file contains the TOXSWA input data on the drainage and the pesticide fluxes that enter the surface water.
- The m2t file can be created by selecting 'Results' in the menu bar of the main screen of MACRO. Now the form presented in [Figure 2.19](#page-30-0) will be shown.

The following steps have to be performed:

- Select the log file corresponding to the run completed; the specifications of the run, e.g. the substance, the scenario, the crop and the runID are listed in the text box in the 'scenario' section of the form.
- Click on 'write TOXSWA file' and MACRO starts to process the output data to create the m2t file that contains the input for TOXSWA. Once the m2t file has been created MACRO writes a message to the screen specifying the directory where this file has been put as well as the file name. Click on OK to return to the main screen of MACRO.

• If a parent compound has metabolites, m2t files have to be created also for each metabolite following the same procedure stated above for the parent compound. Log files corresponding to the run done for the metabolite will be shown.

Note that in case a parent compound has two metabolites, two runs for the parent compound will be carried out, one for each metabolite.

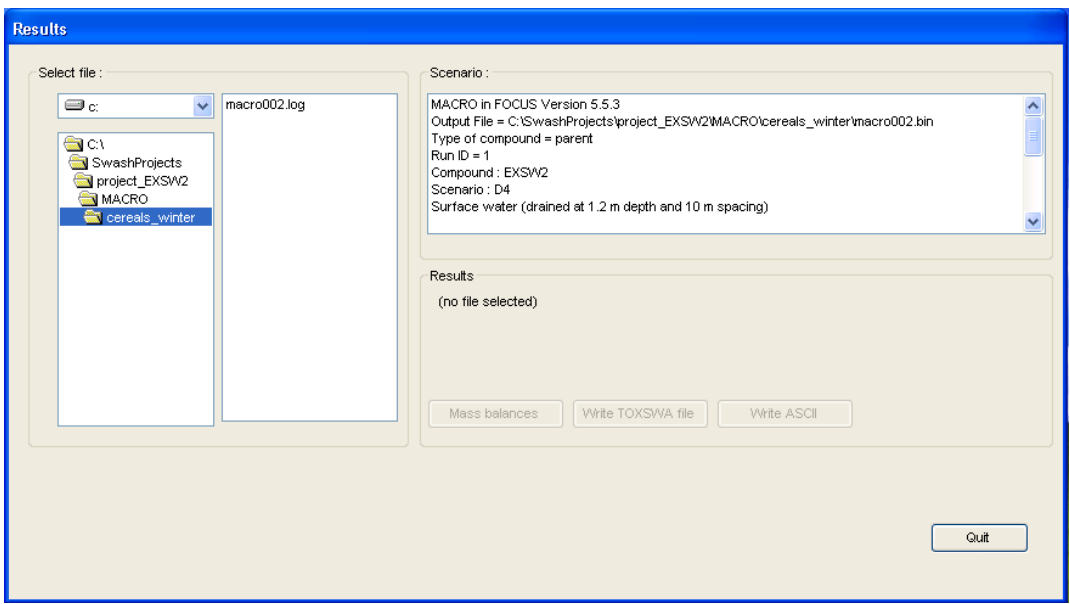

<span id="page-30-0"></span>Figure 2.19. Creation of the MACRO output file with input to be read by TOXSWA.

#### **2.1.7 Running PRZM**

The user can start the PRZM shell by clicking on the 'PRZM' button on the main screen of SWASH. In this section a short introduction on running the FOCUS PRZM model is given. A description of PRZM input parameters, PRZM input and output files is given in FOCUS (2001, Appendix K), but no guidance is given on how to run the model. The main screen of the PRZM shell is shown in [Figure 2.20.](#page-31-0)

To start a FOCUS Surface Water run in PRZM the following steps have to be done:

- Click on the button 'Import SWASH Project File'
- Now the PRZM screen for selecting a SWASH projects will be shown [\(Figure 2.21\)](#page-31-1)
- Select the project containing the run(s) to be executed.
- Select the crop from the list of crops in the project. It should be noted that a SWASH project created with the User-defined Wizard may contain multiple crops.
- Select 'Perform STEP 3 calculation' (default option in PRZM)
- Click on 'OK'
- Select 'Write' from the Menu bar and PRZM gives the message 'Output files successfully written'; click on 'OK and exit'.
- Click on the button with the thunderbolt (See [Figure 2.20\)](#page-31-0). Now the PRZM run(s) will be started.
- The PRZM model automatically prepares p2t files with run-off and erosion fluxes for input in TOXSWA.

PRZM can describe three types of transformation schemes with up to two metabolites: 1) a parent with one metabolite, 2) a parent with 2 metabolites and 3) a parent with 2 sequential metabolites.

In case metabolites are simulated, these will be automatically run and p2t files will be created as well.

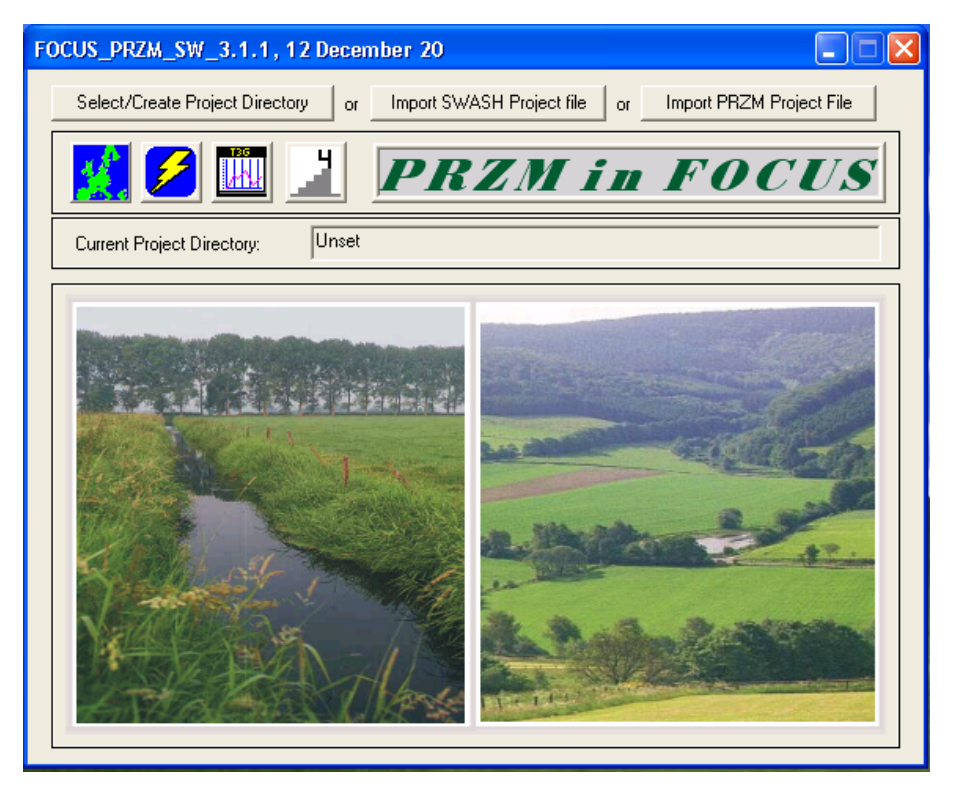

Figure 2.20. Main screen of FOCUS\_PRZM.

<span id="page-31-0"></span>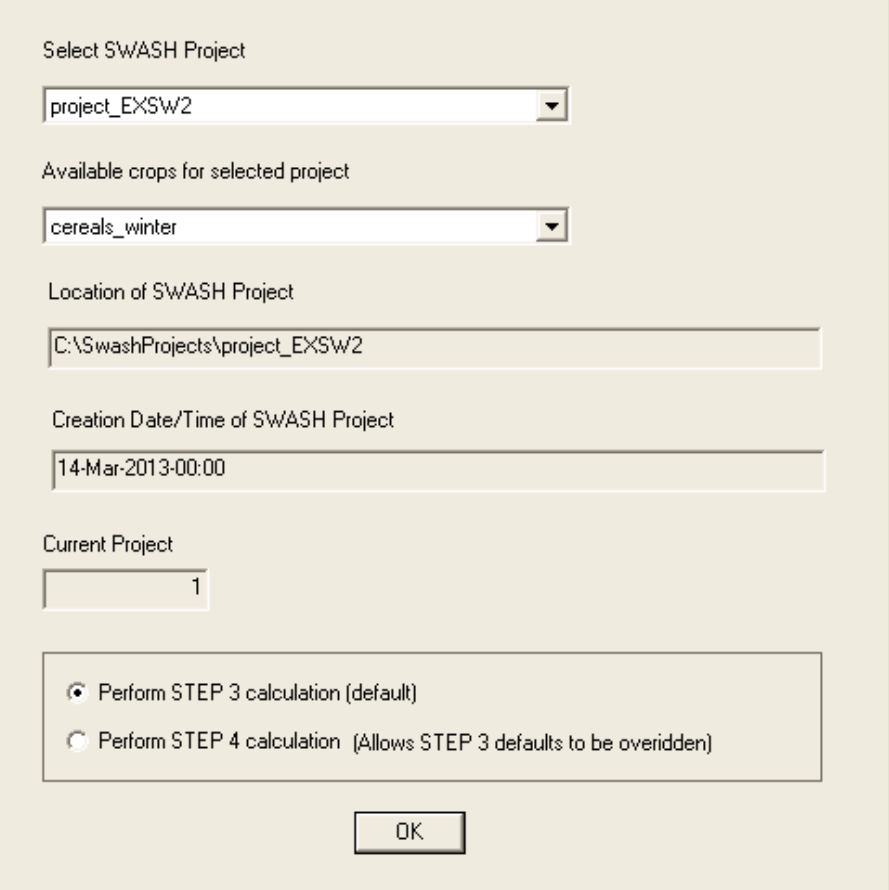

<span id="page-31-1"></span>Figure 2.21. SWASH Project screen of FOCUS\_PRZM.

#### **2.1.8 Running TOXSWA**

The user can start the TOXSWA shell by clicking on the 'TOXSWA' button on the main screen of SWASH. The main screen of the TOXSWA user interface is shown in [Figure 2.22.](#page-32-0) A User's Manual for FOCUS TOXSWA 2.2.1 is available (Beltman et al., 2006), but will be updated in 2013. In the following section only a short description on running FOCUS\_TOXSWA\_4.4.2 is given.

The TOXSWA user interface extracts all information from the same database as SWASH, so there is no separate data exchange needed as is necessary for PRZM and MACRO.

In order to run TOXSWA the following steps have to be done:

• Select the project containing the runs to be executed [\(Figure 2.22\)](#page-32-0) and click on 'Open selected project'

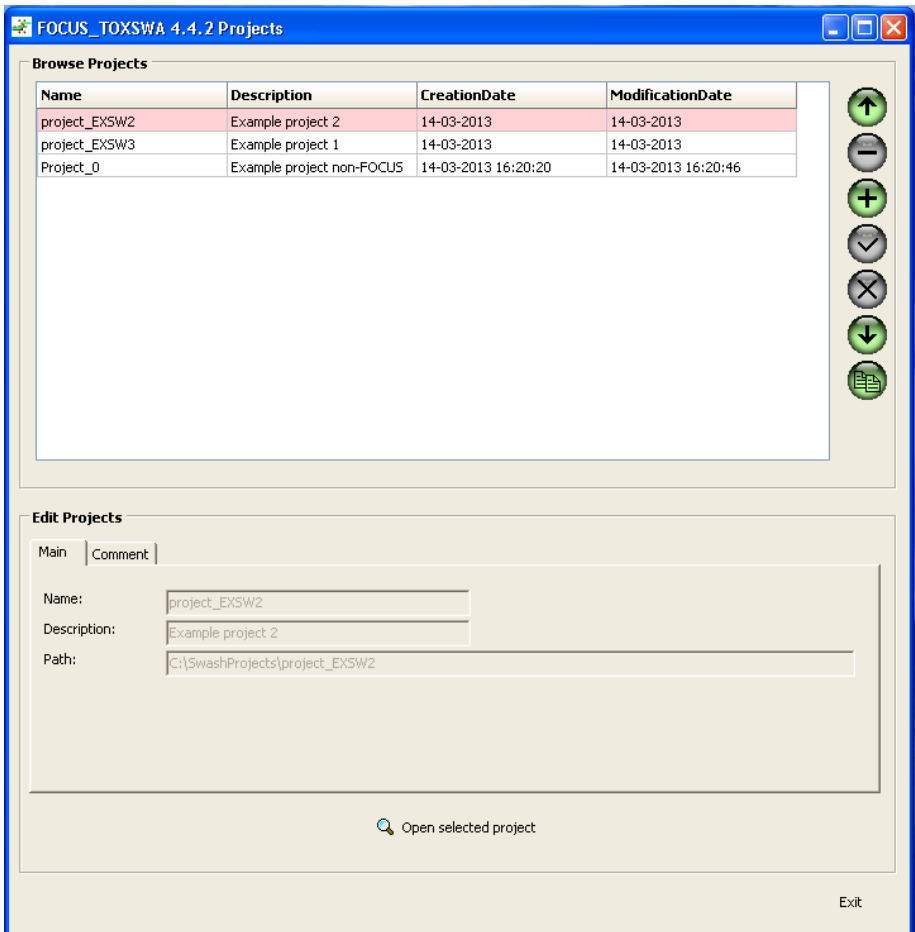

<span id="page-32-0"></span>Figure 2.22. Project screen of FOCUS\_TOXSWA.

- On the TOXSWA main screen [\(Figure](#page-33-0) 2.23) all the runs included in the project are listed in the 'Browse run' tab. On the 'Edit run' tab all the details for each run are shown. Runs created via SWASH cannot be modified.
- All the runs selected in SWASH for being exported in TOXSWA are selected for being executed in TOXSWA. If the user wants to deselect some runs can double click on 'Yes' in the column selected. Otherwise, for selecting or deselecting all runs the user can click on 'Runs' in the menu bar and choose 'select all runs' or 'deselect all runs'.
- Click on the button 'Calculate'. Now the runs selected will be executed one after another.
- Clicking on 'View' on the main bar [\(Figure 2.24\)](#page-33-1), the user can see the input file, the report file, the summary file, the log file and the error file.

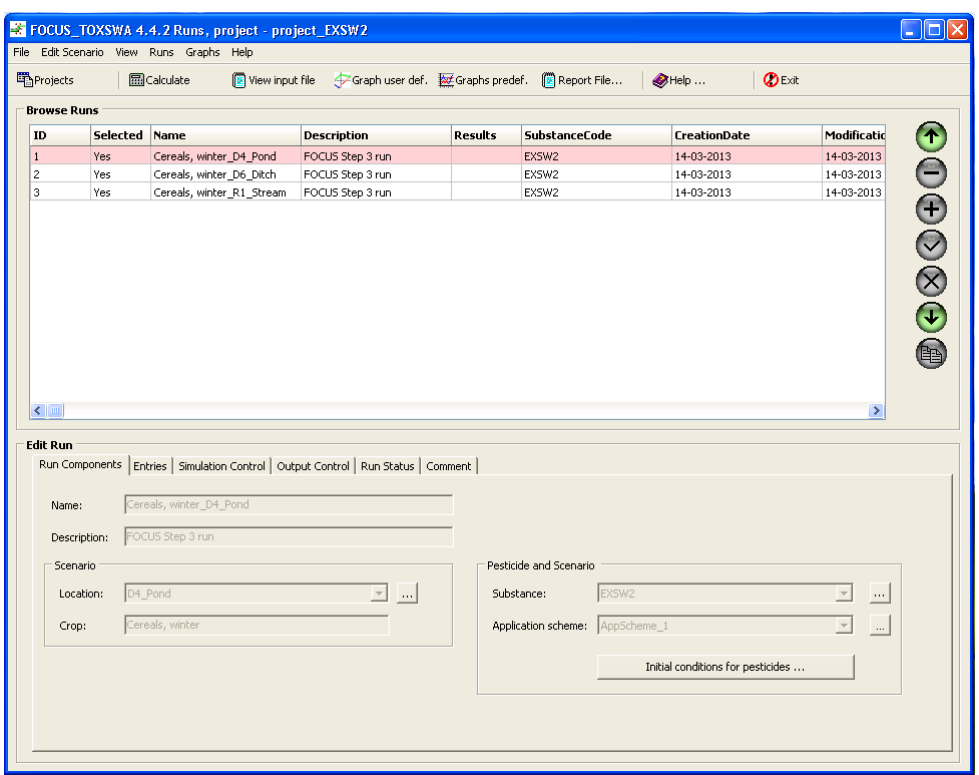

<span id="page-33-0"></span>Figure 2.23. Project screen of FOCUS\_TOXSWA.

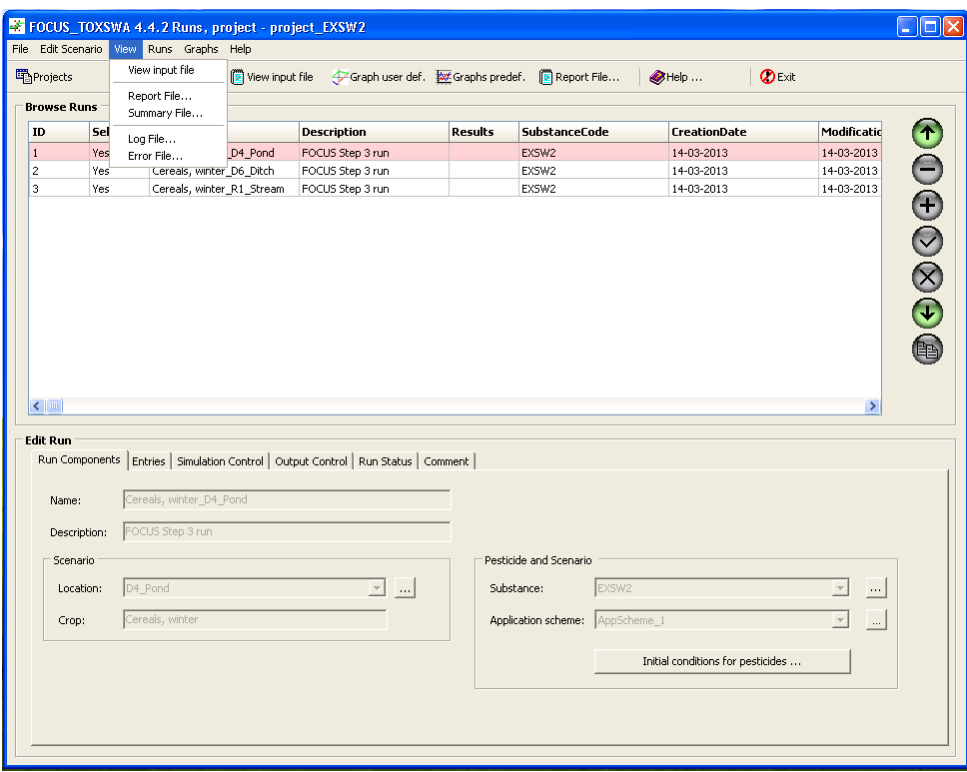

<span id="page-33-1"></span>Figure 2.24. View' menu on the project screen of FOCUS\_TOXSWA.

- Clicking on the button 'Report file' the user can obtain a report summarizing the target data for the exposure assessment for each run executed.
- Clicking on 'View input file' the TOXSWA input file will be shown.

## **2.2 The Main Screen - Information**

#### **2.2.1 General**

As stated above the main screen of SWASH consists of two parts, 'Actions' and 'Information'. The first part, 'Actions', has been described in Section 2.1, the second part is described in this section. The second part is displayed after clicking on the 'Information' tab and this is shown in [Figure 2.25.](#page-34-0) In the 'Information' part the user is only informed about certain aspects of Step 3 exposure assessment, but no actions are executed, e.g. no changes take place in the database, no input is prepared, no projects are created and no drift deposition values are transferred to TOXSWA as input.

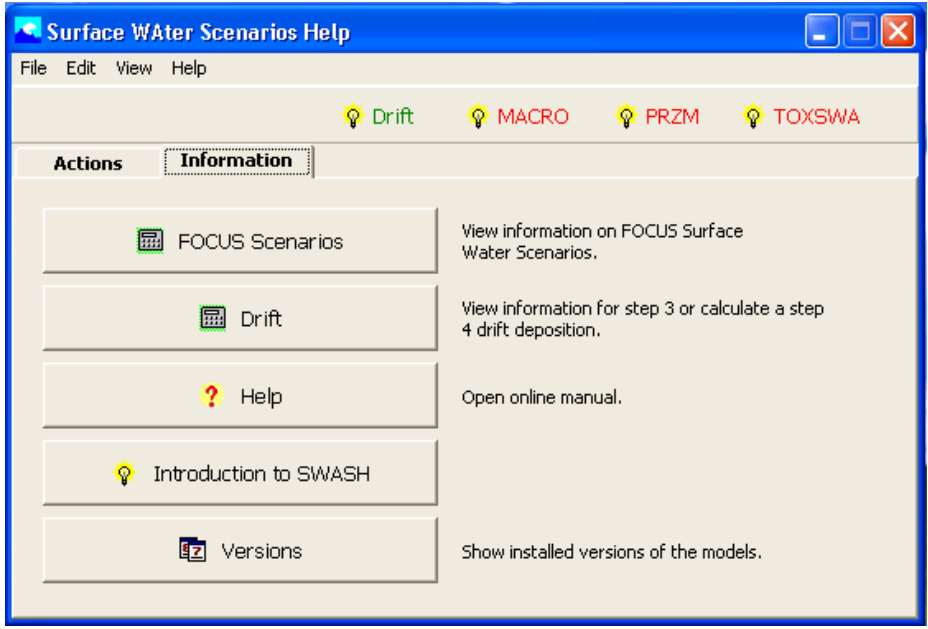

<span id="page-34-0"></span>Figure 2.25. The main screen of the SWASH interface with the 'Information' tab displayed.

The 'Information' page of the main screen of SWASH contains five buttons. The function of the buttons will be briefly described here, but more detail about the FOCUS Scenarios and Drift is given in Sections 2.2.2 and 2.2.3 respectively. The button 'FOCUS Scenarios' gives the user access to information on the FOCUS Surface Water Scenarios, e.g. the list of relevant crops for each scenario. Maps are available too to give the user an indication on the extent of occurrence of a scenario within the European Union (in 2003, so before accession of the new member states in 2004).

The 'Drift' button will lead the user to the FOCUS Drift Calculator. This is a tool to calculate the drift percentage and areic deposition as a function of water body characteristics and application method.

The 'Help' button gives of access to the pdf of the present user manual.

Behind the 'Introduction to SWASH' button an outline is presented of the main functions of SWASH and the use of the wizards to compose projects, consisting of FOCUS runs. Furthermore, a brief explanation on how running the separate models (MACRO, PRZM and TOXSWA) with the aid of their own shells is provided.

The 'Versions' button gives information on the FOCUS version numbers of the different models – PRZM, MACRO and TOXSWA – that are integrated in SWASH as well as the Drift Calculator. The version number contains a number for each component in the software package, i.e. model-shelldatabase numbers. If the model and shell are integrated, then only one number is given for the shellmodel combination.

#### **2.2.2 FOCUS scenarios**

The use of the button 'FOCUS scenarios' results in a display of information about the crops, scenario types and water body types as identified by the FOCUS workgroup. After clicking on this button, the 'FOCUS scenarios' page window presented in [Figure 2.26](#page-35-0) is shown on the screen. On this page three tabs with information are available. On the 'Crops' tab [\(Figure 2.26\)](#page-35-0) the full crop list is shown in the upper part of the form. Using the scroll bar, the user can select one of the crops and the scenarios where this crop occur are listed in the lower part of the form, as well as the emergence and harvest dates for each scenario.

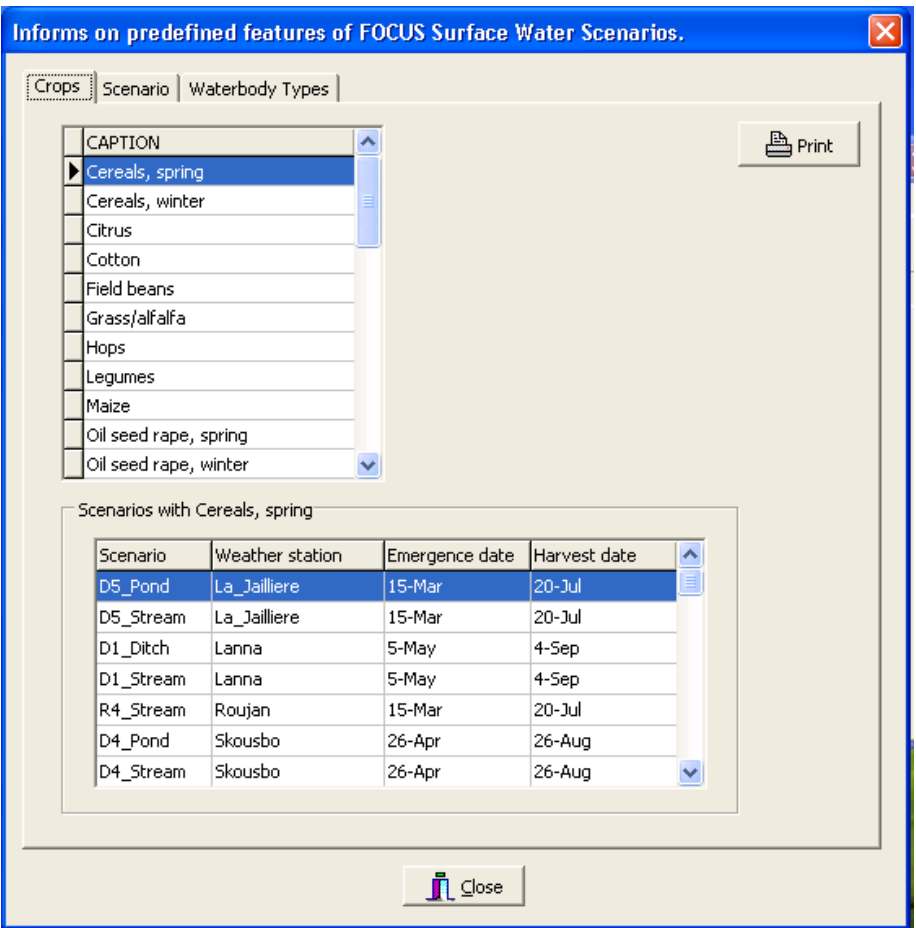

<span id="page-35-0"></span>Figure 2.26. FOCUS Surface Water Scenarios – Crops.

On the 'Scenario' tab, as shown in [Figure 2.27,](#page-36-0) the complete list of available scenarios is presented in the box on the left. Upon selection of one of the scenarios, the available crops for that scenario is shown in the box on the right. After clicking on the 'Map' button, a map of the European Union is displayed on the screen, in which the occurrence of the selected scenario is indicated.

On the 'Water Body Types' tab, as shown in [Figure 2.28,](#page-36-1) the user can get a list of available scenarios for a specific water body type. In the example present in [Figure 2.28,](#page-36-1) the 'Ditch' Water Body Type is selected. In the set of FOCUS scenarios there are only 4 available scenarios (all drainage) for the FOCUS Ditch.

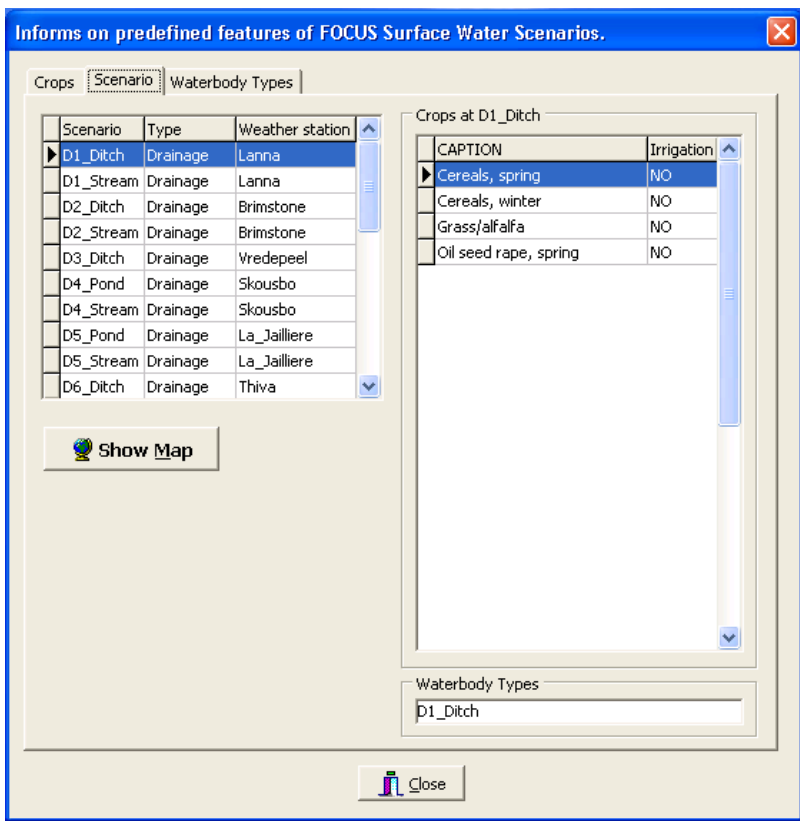

<span id="page-36-0"></span>Figure 2.27. FOCUS Surface Water Scenarios – Scenario Types.

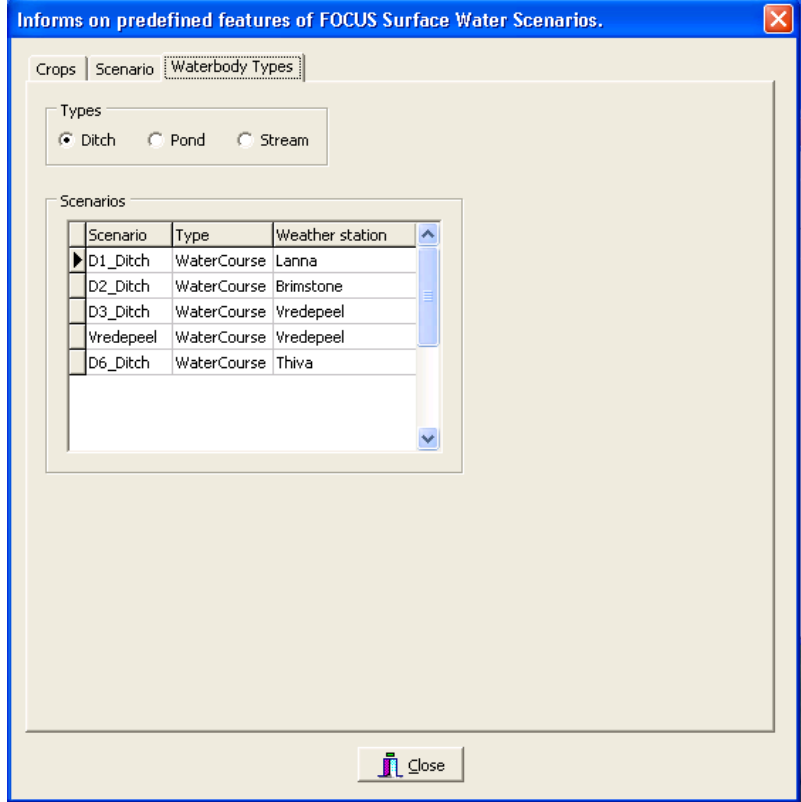

<span id="page-36-1"></span>Figure 2.28. FOCUS Surface Water Scenarios – Water Body Types.

#### **2.2.3 Drift**

The 'Drift' button has been added on the 'Information' tab to inform the user about the calculation of the deposition due to spray drift in the FOCUS scenarios. After clicking on the 'Drift' button, the form shown in [Figure 2.29](#page-37-0) is shown on the screen. The user has to enter values in the 'Input' section of the form. First, the dosage has to be specified in g ha<sup>1</sup>. Next the crop has to be selected using the pull-down menu for the crop. In the example shown, spring cereals is selected. Then the water body type has to be specified. For FOCUS step 3, 'FOCUS values' should be selected in the field on the right of the line 'Use FOCUS (step 3) or mitigation distances (m)?'

The underlying drift data are those presented by BBA (2000). The BBA data comprise the data obtained from field experiments described by Ganzelmeier  $et$  al. (1995) and those from field experiments carried out between 1996 and 1999 by Rautmann et al. (2001). The data for aerial applications have been obtained from experiments described by SDTF (1999). The numbers shown on the screen with a blue background are for information purposes only. These data refer to the dimensions of the water body and the field site, and the regression parameters used in the drift calculations.

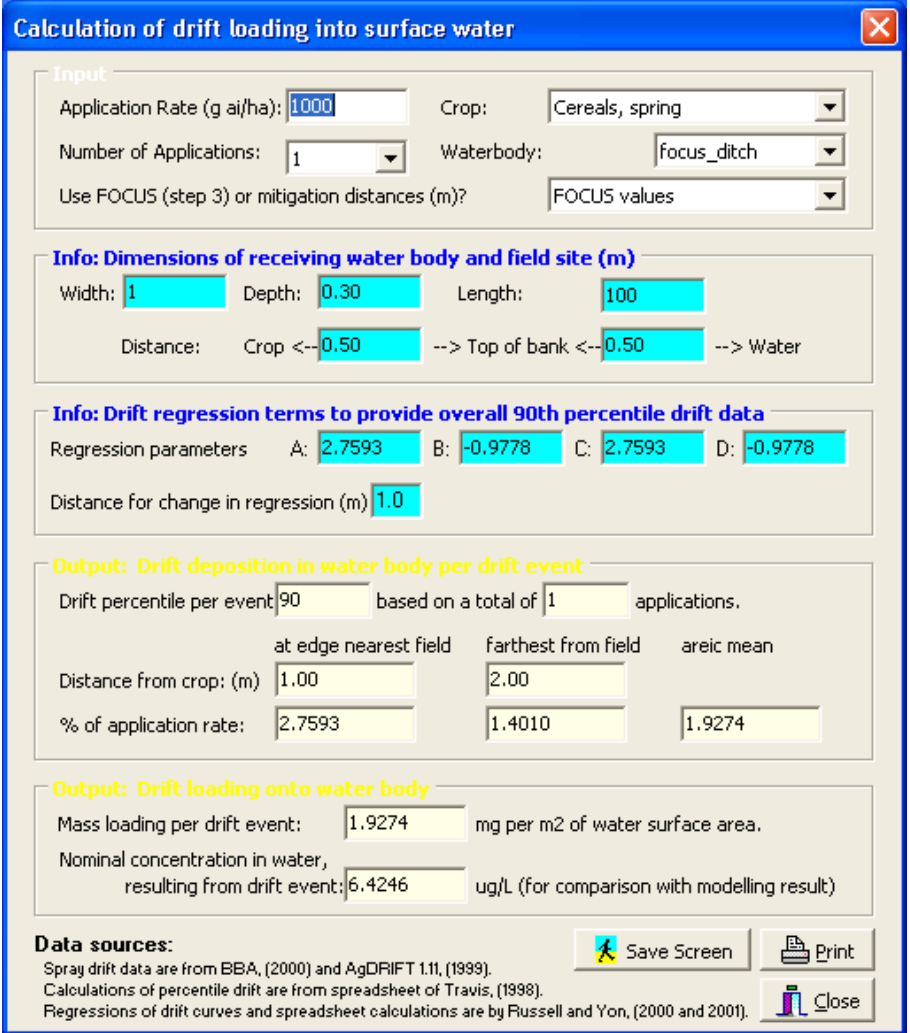

<span id="page-37-0"></span>Figure 2.29. The FOCUS Drift Calculator.

The output on the drift percentage for the application conditions specified as well as the mass loading on the receiving water body are shown in the lower two sections of the 'Drift' form. These numbers are shown in fields with a yellow background.

On the bottom right corner of the 'Drift' form, the button 'Save Screen' can be used to save the information displayed as a bitmap and the button 'Print' to print the screen. After clicking on 'Close' the user returns to the main screen of SWASH.

It should be noted that when the number of applications increases, the deposition for each individual spray event decreases. This is due to the fact that the 90<sup>th</sup> percentile as calculated by the FOCUS Drift Calculator is based on the over-all probability of occurrence, but the probability of occurrence of a one spray event in a series of applications can decrease to the 67-percentile with corresponding lower depositions. Therefore, it is recommended to perform always a risk assessment for a single application (see Section 3.2).

For FOCUS streams, the mean deposition and mass loading, as calculated by the FOCUS Drift Calculator, have been multiplied by a factor 1.2 to account for pesticide mass incoming from the upstream catchment as decided by the FOCUS Surface Water Scenarios Working Group.

If mitigation measures are to be considered, for example in FOCUS step 4, then the user can specify the width of the buffer zone. In the field for 'Use FOCUS (Step 3) or mitigation distances', the user can select the width of the buffer zone to be considered. In the 'output' sections of the 'Calculation of drift' form, the value for the deposition of pesticide onto the water body expressed as a percentage of the application rate as well as that for the areic deposition on the water body are given taking into account the width of the buffer zone as specified by the user.

The effect of spray drift mitigation by buffer zones on exposure concentrations in surface water can be evaluated using FOCUS\_TOXSWA. The value for the areic deposition as calculated by the Drift Calculator in SWASH has to be taken to set the pesticide loadings parameter in the TOXSWA input file. Guidance on how to execute runs taking buffer zones into account is given in the User's manual of FOCUS TOXSWA 2.2.1 (Beltman et al., 2006; Appendix L).

## **3 Installation and getting started**

#### **3.1 Installation**

The SWASH software package can be downloaded from the FOCUS web site:

[http://focus.jrc.ec.europa.eu/sw/index.html.](http://focus.jrc.ec.europa.eu/sw/index.html) The installation procedure results in the installation of SWASH\_4.2. The installation directory is C:\SWASH by default. The MACRO, PRZM and TOXSWA software packages compatible with SWASH\_4.2 should be installed in the same directory, i.e. C:\SWASH\MACRO, C:\SWASH\PRZM and C:\SWASH\TOXSWA respectively.

SWASH works only correctly if it is installed in the root of a hard drive. The drive letter maybe also be another drive letter than C.

FOCUS\_SWASH\_4.2 has been tested on Windows XP, Vista, and Windows 7 and 8. SWASH is likely to run on previous versions, however, this has not been tested. For the installation it is necessary to have Administrator rights.

SWASH requires 12.5 Mb for installation. A monitor with at least a screen resolution of 1024x768 is required, using 256 colours. Use 'small fonts' as display setting. The faster the processor the better.

The installation procedure for FOCUS SWASH 4.2 depends on whether FOCUS SWASH 3.1 has already been installed or not. The Read\_me\_first file that is supplied with the installation package contains the information for installation of FOCUS\_SWASH\_4.2.

It should be noted that if FOCUS\_SWASH\_3.1 has already been installed then it is not possible to reuse the SWASH database because the database is no longer an MS Access database, and the data of the substances are now stored in a separate database (SPIN).

Note that if a user utilizes a SWASH database containing a project with a substance that is not listed in SPIN, then an error will be shown in SWASH. If that project is deleted, then SWASH will work properly.

## **3.2 Getting Started**

The first step to perform a FOCUS Surface Water run consists of editing the properties of a substance that is already present in the SPIN database or the creation of a new substance.

Once the substance is included in the SPIN database, the FOCUS wizard or the User-defined wizard can be used to create the runs required in the assessment of the fate of the substance in the surface water.

If in the FOCUS wizard or the User-defined wizard the substance is followed by parenthesis containing the words 'incomplete' or 'ambiguous', the user is informed that either not all the required parameters has been entered in SPIN or that the substance has a metabolite scheme not supported within the current FOCUS surface water models. Therefore, both the FOCUS wizard and the Userdefined wizard can be used to check whether a substance has been properly created in SPIN for running the FOCUS surface water models.

Using the FOCUS wizard the user can only select the substance and one crop of interest. Using the User-defined wizard, the user can select only one substance, but also one or more crops, one or more (up to 3) water body types and one or more (up to 10) scenarios.

After creation of the project with either the FOCUS wizard or the User-defined wizard, the user has to enter the correct application data on the 'Applications' form. Once the application data have been entered for the runs created in the new project, the user has to export the data to the MACRO and PRZM shells. No export is needed for TOXSWA because it uses the same database as SWASH.

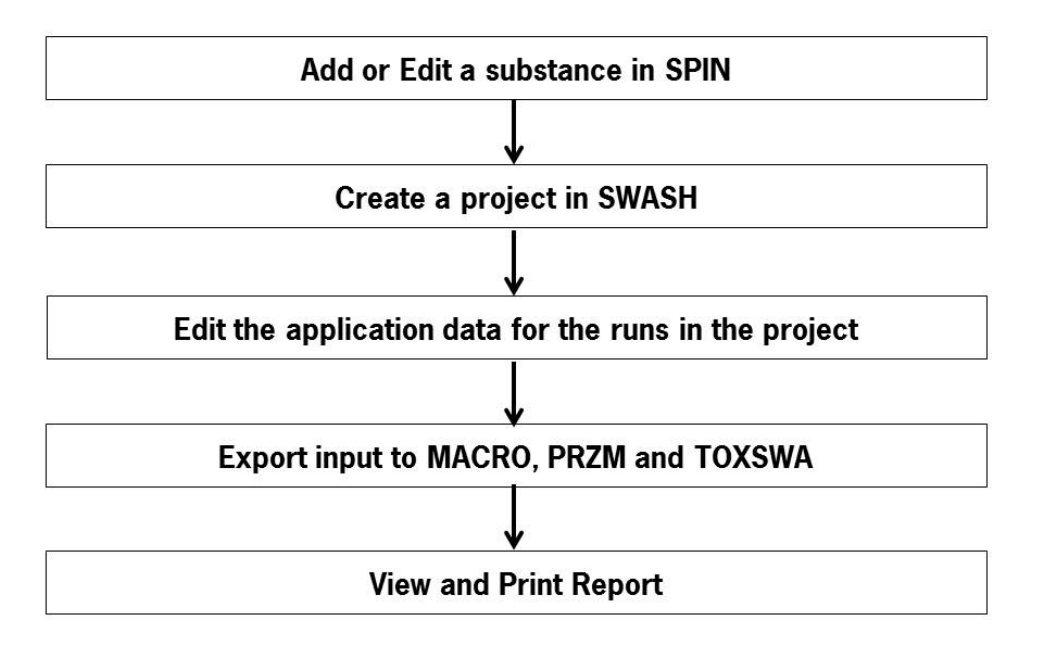

<span id="page-41-0"></span>This sequence of steps is depicted in Figure 3.1[.](#page-41-0)

Figure 3.1. Scheme for preparing input to run FOCUS Surface Water Scenarios using SWASH.

For a drainage scenario first a run with MACRO has to be executed before running TOXSWA. After starting the MACRO shell using the 'MACRO' button on the main screen of SWASH, the user has to specify in the MACRO shell the run that has already been created in SWASH. The report of the SWASH project can assist the user in specifying the correct scenario, crop, parent compound and application data. In particular it is important to select the application data for the relevant run. Each application scheme has a unique ID (the runID), and the application scheme with the same runID as that for the corresponding run as defined in SWASH should be taken. After running MACRO the user has to process the output using the FOCUS\_MACRO shell to create the m2t file containing the input of the drainage and pesticide fluxes that will be used by TOXSWA.

The sequence of steps to specify and execute a drainage scenario for MACRO are also shown briefly in Figure 3.2.

For a run-off scenario first a run with PRZM has to be executed before running TOXSWA. After starting the PRZM shell using the 'PRZM' button on the main screen of SWASH, the user has to import the SWASH project with the runs of interest. Next, a crop has to be selected from the list of crops in the SWASH project. After confirmation of this selection the input files for PRZM can be created by clicking on 'Write' of the 'PRZM in FOCUS' screen. The PRZM shell returns the message 'output files successfully written' and thereafter the PRZM runs within this project can be executed. PRZM automatically prepares the p2t file containing the run-off and erosion fluxes input for TOXSWA. The steps to be followed when defining a run for a Run-off scenario are summarized in Figure 3.3.

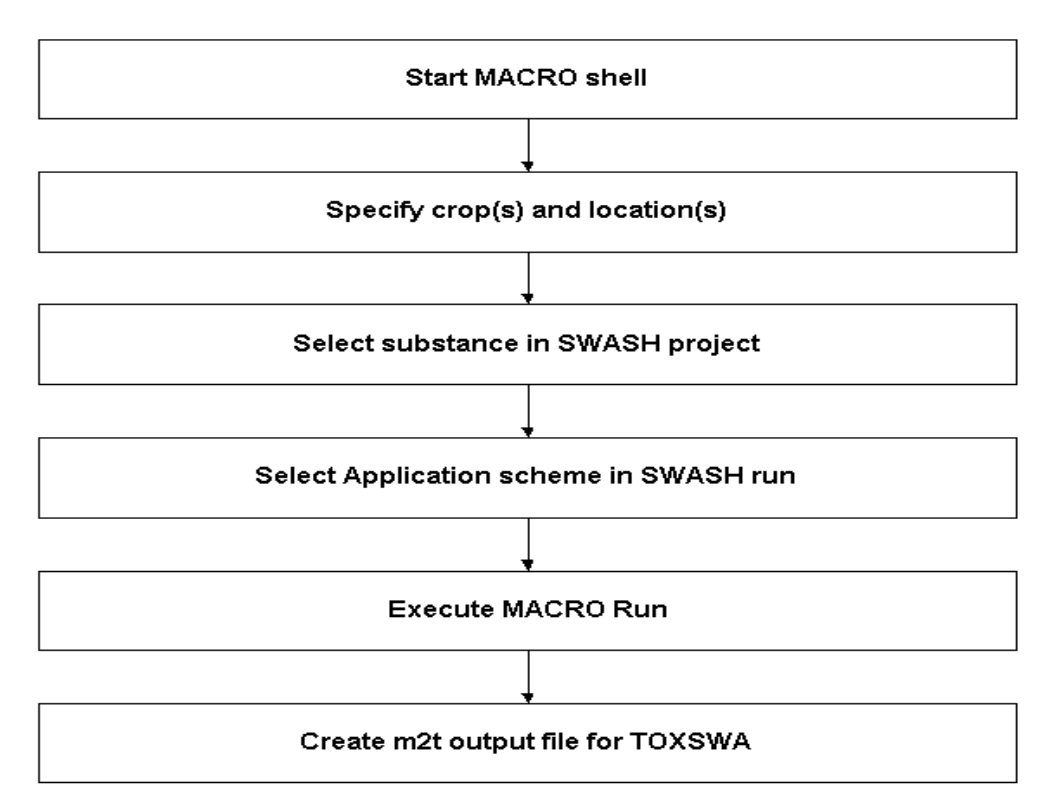

Figure 3.2. Scheme for executing a run with MACRO for a drainage scenario.

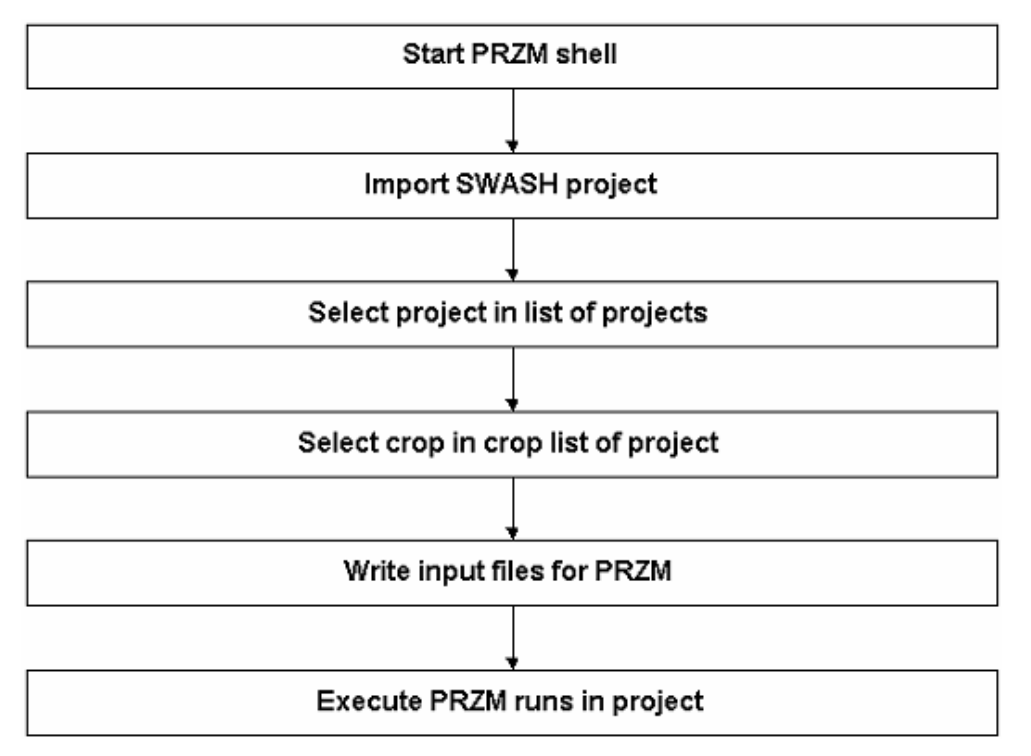

Figure 3.3. Scheme for executing a run with PRZM for a run-off scenario.

The last part of execution of a run for FOCUS Surface Water scenario is to run TOXSWA. The TOXSWA shell can be started after clicking of the 'TOXSWA' button. The steps to be followed are shown in [Figure](#page-43-0) **3.**4. It should be noted that the drift deposition loadings are calculated automatically by SWASH and written to the TOXSWA input file. The drain water fluxes and pesticide loadings are

read from the m2t file and the run-off water and erosion fluxes and the pesticide loadings via run-off or erosion are read from the p2t file.

Once the TOXSWA runs in the project have been completed, the user has the target data on the exposure concentrations (see TOXSWA FOCUS reports).

It should be noted that the highest areic deposition resulting from spray drift at any time occurs for a single application. For multiple applications, the areic deposition rate per event is smaller (Ganzelmeier et al., 1995). Therefore, it is recommended to do always an exposure assessment with TOXSWA for a single application with the highest application rate.

More detailed information on the TOXSWA model and guidance how to use FOCUS\_TOXSWA is given in the User's manual of FOCUS TOXSWA 4.4.2 (2013, in press).

Support for SWASH can be requested by sending an email to [swash@pesticidemodels.eu.](mailto:swash@pesticidemodels.eu)

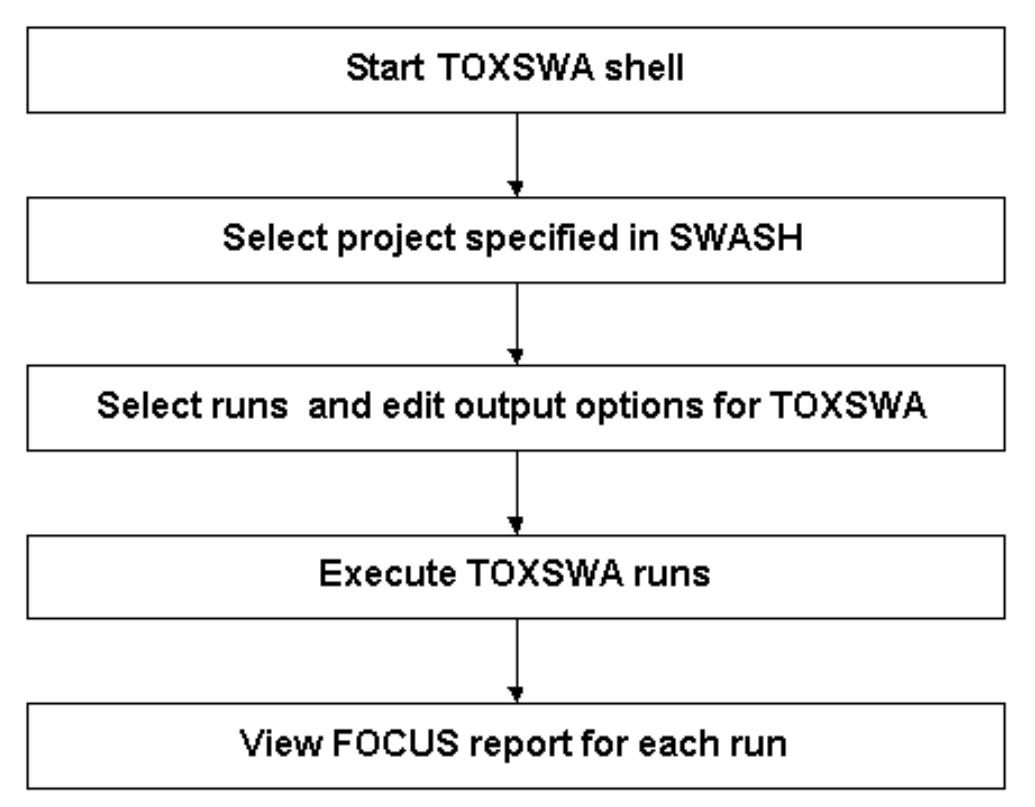

<span id="page-43-0"></span>Figure 3.4. Scheme for executing a run with TOXSWA scenario.

#### **References**

- BBA (2000). Bekanntmachung über die Abtrifteckwerte, die bei der Prüfung und Zulassung von Pflanzenschutzmitteln herangezogen werden. (8. Mai 2000) in : Bundesanzeiger No.100, amtlicher Teil, vom 25. Mai 2000, S. 9879.
- Beltman, W.H.J, M.M.S. ter Horst, P.I. Adriaanse & A. de Jong (2006). Manual of FOCUS\_TOXSWA v2.2.1. Alterra-rapport 586. Alterra Wageningen UR, Wageningen, the Netherlands
- Carsel, R.F., Imhoff, J.C., Hummel, P.R., Cheplick, J.M. & Donigian, A.S. (1998). PRZM-3, A Model for Predicting Pesticide and Nitrogen Fate in the Crop Root and Unsaturated Soil Zones: Users Manual for Release 3.0. National Exposure Research Laboratory, Office of Research and Development, U.S. Environmental Protection Agency, Athens, GA 30605-2720
- EFSA (2007). Scientific Opinion of the Panel on Plant Protection Products and their Residues on a request from EFSA related to the default Q10 value used to describe the temperature effect on transformation rates of pesticides in soil. The EFSA Journal 622, 1-32
- FOCUS (2001). FOCUS Surface Water Scenarios in the EU Evaluation Process under 91/414/EEC. Report of the FOCUS Working Group on Surface Water Scenarios, EC Document Reference SANCO/4802/2001, rev.2, 245 pp. [http://focus.jrc.ec.europa.eu/sw/index.html.](http://focus.jrc.ec.europa.eu/sw/index.html)
- Ganzelmeier, H.; Rautmann, D.; Spangenberg, R.; Streloke, M.; Herrmann, M.; Wenzelburger H.-J. and Walter, H.-F. (1995). Untersuchungen zur Abtrift von Pflanzenschutzmitteln. Mitteilungen aus der Biologischen Bundesanstalt für Land- und Forstwirtschaft Berlin-Dahlem, 304.
- Jarvis, N.J. (1994). The MACRO model (Version 3.1). Technical Description and sample simulations. Reports and Dissertations, 19, Department of Soil Sciences, Swedish University of Agricultural Sciences, Uppsala, Sweden, 51 pp.
- Jarvis, N.J. & Larsson, M.H. (1998). The MACRO model (version 4.1). Technical description. [http://bgf.mv.slu.se/ShowPage.cfm?OrgenhetSida\\_ID=5658](http://bgf.mv.slu.se/ShowPage.cfm?OrgenhetSida_ID=5658)
- Rautmann, D; Streloke, M. and Winkler, R. (2001). New basic drift values in the authorisation procedure for plant protection products. In Forster, R.; Streloke, M. Workshop on Risk Assessment and Risk Mitigation Measures in the Context of the Authorization of Plant Protection Products (WORMM). Mitt. Biol. Bundesanst. Land-Forstwirtsch. Berlin-Dahlem, Heft 383.
- SDTF (1999). AgDrift, Spray Drift Task Force Spray Model, version 1.11.
- Van den Berg, F., P.I. Adriaanse, J.A. Te Roller, V.C. Vulto & J.G. Groenewold (2008). SWASH Manual 2.1, User's Guide version 2. WOt-werkdocument 83. WOT Natuur & Milieu Wageningen UR, Wageningen, The Netherlands
- Van Kraalingen, D., L. Wipfler, F. van den Berg, W.H.J. Beltman, M. ter Horst, G. Fait & J.A. te Roller (2013). SPIN 1.1; User's Guide version 1, for use with FOCUS\_SWASH 4.2. WOt-werkdocument 354. WOT Natuur & Milieu Wageningen UR, Wageningen, The Netherlands

## **Annex 1 Creating a new substance in SPIN**

To create a new substance the following steps are needed:

- 1. Start SWASH
- 2. Press the button 'View and Edit Substances'. The SPIN database screen is shown.
- 3. Press the button  $\bigoplus$  to add a substance. The 'New Substance' screen is shown. It is also possible to copy an existing substance ( $\bigcirc$ ) and modify the parameters.
- 4. Enter a unique code and name for the new substance you are going to define and click on  $\bigcirc$ to save the changes.
- 5. Enter all the required parameters for running the FOCUS surface water models. Parameters not required for FOCUS surface waters are shown in grey.

# **Annex 2 Example of a SWASH report**

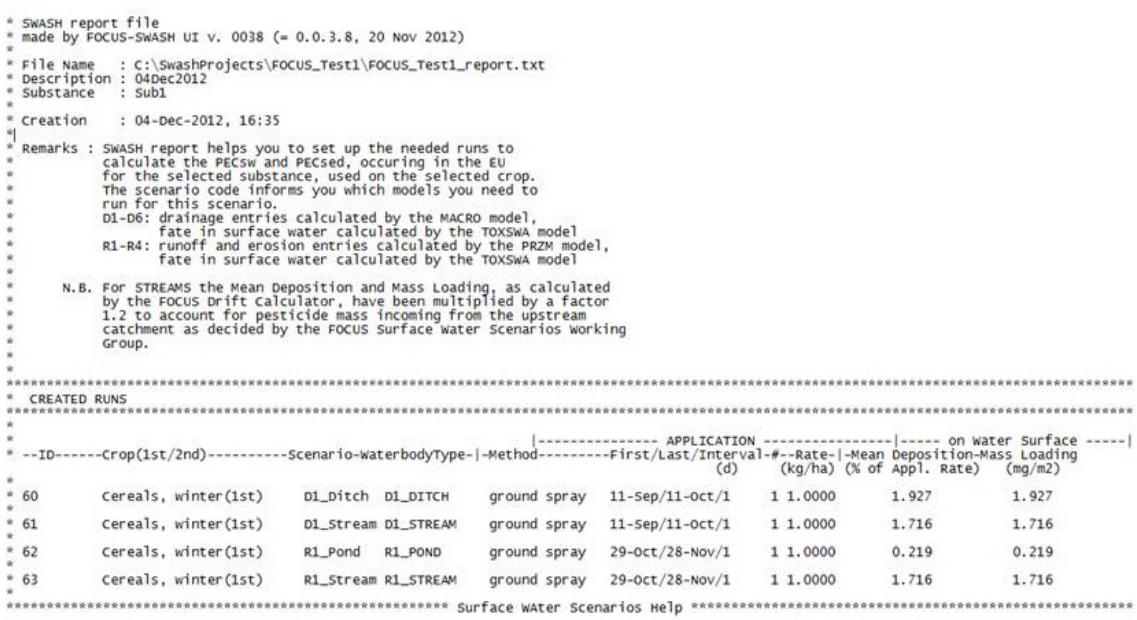

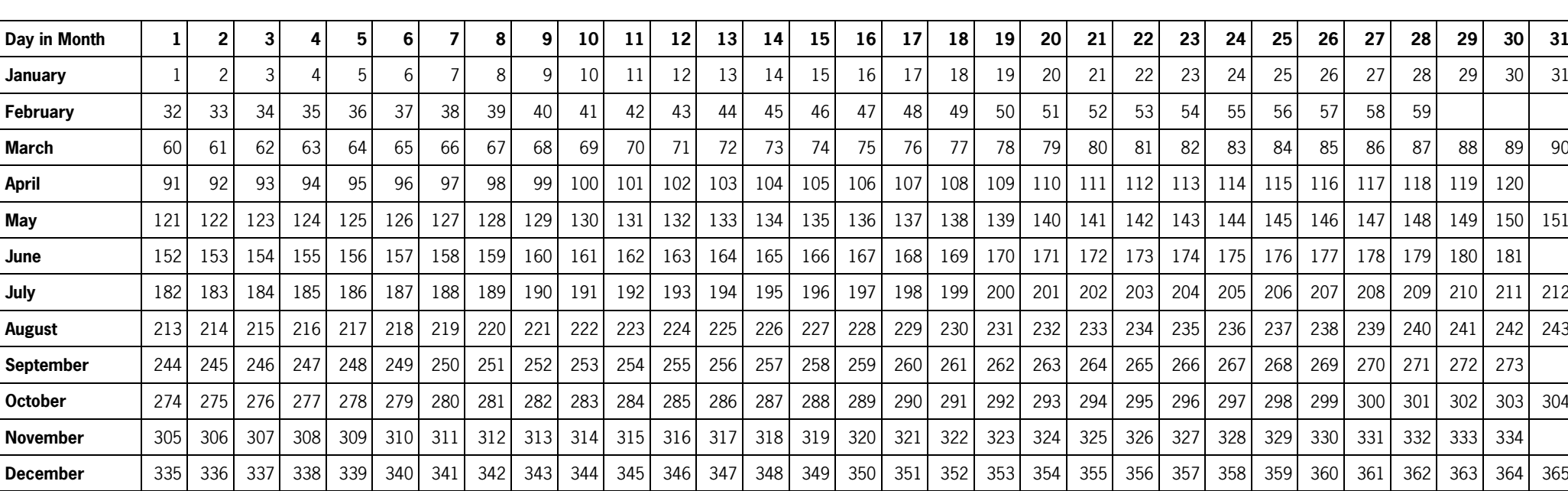

# **Annex 3 Day of the year calendar**

#### **Verschenen documenten in de reeks Werkdocumenten van de Wettelijke Onderzoekstaken Natuur & Milieu vanaf 2011**

Werkdocumenten zijn verkrijgbaar bij het secretariaat van Unit Wettelijke Onderzoekstaken Natuur & Milieu, te Wageningen. T 0317 – 48 54 71; E info.wnm@wur.nl. De werkdocumenten zijn ook te downloaden via de WOt-website www.wageningenUR.nl/wotnatuurenmilieu

#### **2011**

- **222** Kamphorst, D.A. & M.M.P. van Oorschot. Kansen en barrières voor verduurzaming van houtketens
- **223** Salm, C. van der & O.F. Schoumans. Langetermijneffecten van verminderde fosfaatgiften
- **224** Bikker, P., M.M. van Krimpen & G.J. Remmelink. Stikstofverteerbaarheid in voeders voor landbouwhuisdieren; Berekeningen voor de TAN-excretie
- 225 M.E. Sanders & A.L. Gerritsen (red.). Het biodiversiteitsbeleid in Nederland werkt. Achtergronddocument bij Balans van de Leefomgeving 2010
- **226** Bogaart, P.W., G.A.K. van Voorn & L.M.W. Akkermans. Evenwichtsanalyse modelcomplexiteit; een verkennende studie
- **227** Kleunen A. van, K. Koffijberg, P. de Boer, J. Nienhuis, C.J. Camphuysen, H. Schekkerman, K.H. Oosterbeek, M.L. de Jong, B. Ens & C.J. Smit (2010). Broedsucces van kustbroedvogels in de Waddenzee in 2007 en 2008
- **228** Salm, C. van der, L.J.M. Boumans, D.J. Brus, B. Kempen & T.C van Leeuwen. Validatie van het nutriëntenemissiemodel STONE met meetgegevens uit het Landelijk Meetnet effecten Mestbeleid (LMM) en de Landelijke Steekproef Kaarteenheden (LSK).
- **229** Dijkema, K.S., W.E. van Duin, E.M. Dijkman, A. Nicolai, H. Jongerius, H. Keegstra, L. van Egmond, H.J. Venema & J.J. Jongsma. Vijftig jaar monitoring en beheer van de Friese en Groninger kwelderwerken: 1960-2009
- **230** *Jaarrapportage 2010.* WOT-04-001 Koepel<br>**231** *Jaarrapportage 2010.* WOT-04-002 Onderb
- **231** Jaarrapportage 2010. WOT-04-002 Onderbouwend Onderzoek
- **232** Jaarrapportage 2010. WOT-04-003 Advisering Natuur & Milieu
- **233** Jaarrapportage 2010. WOT-04-005 M-AVP **234** Jaarrapportage 2010. WOT-04-006 –
- Natuurplanbureaufunctie
- 235 *Jaarrapportage 2010.* WOT-04-007 Milieuplanbureaufunctie<br>236 *Arnouts, R.C.M. & F.H. Kistenkas*. Nederland op slot door Arnouts, R.C.M. & F.H. Kistenkas. Nederland op slot door Natura 2000: de discussie ontrafeld; Bijlage bij WOt-paper
- 7 De deur klemt **237** Harms, B. & M.M.M. Overbeek. Bedrijven aan de slag met natuur en landschap; relaties tussen bedrijven en natuurorganisaties. Achtergronddocument bij Natuurverkenning 2011
- **238** Agricola, H.J. & L.A.E. Vullings. De stand van het platteland 2010. Monitor Agenda Vitaal Platteland; Rapportage Midterm meting Effectindicatoren
- **239** Klijn, J.A. Wisselend getij. Omgang met en beleid voor natuur en landschap in verleden en heden; een essayistische beschouwing. Achtergronddocument bij Natuurverkenning 2011
- **240** Corporaal, A., T. Denters, H.F. van Dobben, S.M. Hennekens, A. Klimkowska, W.A. Ozinga, J.H.J. Schaminée & R.A.M. Schrijver. Stenoeciteit van de Nederlandse flora. Een nieuwe parameter op grond van ecologische amplitudo's van de Nederlandse plantensoorten en toepassingsmogelijkheden
- **241** Wamelink, G.W.W., R. Jochem, J. van der Greft-van Rossum, C. Grashof-Bokdam, R.M.A. Wegman, G.J. Franke & A.H. Prins. Het plantendispersiemodel DIMO. Verbetering van de modellering in de Natuurplanner
- **242** Klimkowska, A., M.H.C. van Adrichem, J.A.M. Jansen & G.W.W. Wamelink. Bruikbaarheid van WNKmonitoringgegevens voor EC-rapportage voor Natura 2000-gebieden. Eerste fase
- **243** Goossen, C.M., R.J. Fontein, J.L.M. Donders & R.C.M. Arnouts. Mass Movement naar recreatieve gebieden; Overzicht van methoden om bezoekersaantallen te meten
- **244** Spruijt, J., P.M. Spoorenberg, J.A.J.M. Rovers, J.J. Slabbekoorn, S.A.M. de Kool, M.E.T. Vlaswinkel, B. Heijne, J.A. Hiemstra, F. Nouwens & B.J. van der Sluis. Milieueffecten van maatregelen gewasbescherming
- **245** *Walker, A.N. & G.B. Woltjer.* Forestry in the Magnet model.<br>**246** *Hoefnagel, E.W.J., F.C. Buisman, J.A.E. van Oostenbrugge*
- **246** Hoefnagel, E.W.J., F.C. Buisman, J.A.E. van Oostenbrugge & B.I. de Vos. Een duurzame toekomst voor de Nederlandse visserij. Toekomstscenario's 2040
- **247** Buurma, J.S. & S.R.M. Janssens. Het koor van adviseurs verdient een dirigent. Over kennisverspreiding rond phytophthora in aardappelen
- **248** Verburg, R.W., A.L. Gerritsen & W. Nieuwenhuizen. Natuur meekoppelen in ruimtelijke ontwikkeling: een analyse van sturingsstrategieën voor de Natuurverkenning. Achtergronddocument bij Natuurverkenning 2011
- 249 Kooten, T. van & C. Klok. The Mackinson-Daskalov North Sea EcoSpace model as a simulation tool for spatial planning scenarios
- **250** Bruggen van, C., C.M. Groenestein, B.J. de Haan, M.W. Hoogeveen, J.F.M. Huijsmans, S.M. van der Sluis & G.L. Velthof. Ammoniakemissie uit dierlijke mest en kunstmest 1990-2008. Berekeningen met het Nationaal Emissiemodel voor Ammoniak (NEMA)
- **251** Bruggen van, C., C.M. Groenestein, B.J. de Haan, M.W. Hoogeveen, J.F.M. Huijsmans, S.M. van der Sluis & G.L. Velthof. Ammoniakemmissie uit dierlijke mest en kunstmest in 2009. Berekeningen met het Nationaal Emissiemodel voor Ammoniak (NEMA)
- **252** Randen van, Y., H.L.E. de Groot & L.A.E. Vullings. Monitor Agenda Vitaal Platteland vastgelegd. Ontwerp en implementatie van een generieke beleidsmonitor
- **253** Agricola, H.J., R. Reijnen, J.A. Boone, M.A. Dolman, C.M. Goossen, S. de Vries, J. Roos-Klein Lankhorst, L.M.G. Groenemeijer & S.L. Deijl. Achtergronddocument Midterm meting Effectindicatoren Monitor Agenda Vitaal Platteland
- 254 Buiteveld, J. S.J. Hiemstra & B. ten Brink. Modelling global agrobiodiversity. A fuzzy cognitive mapping approach
- **255** Hal van R., O.G. Bos & R.G. Jak. Noordzee: systeemdynamiek, klimaatverandering, natuurtypen en benthos. Achtergronddocument bij Natuurverkenning 2011
- **256** Teal, L.R.. The North Sea fish community: past, present and future. Background document for the 2011 National Nature Outlook
- **257** Leopold, M.F., R.S.A. van Bemmelen & S.C.V. Geelhoed. Zeevogels op de Noordzee. Achtergronddocument bij Natuurverkenning 2011
- **258** Geelhoed, S.C.V. & T. van Polanen Petel. Zeezoogdieren op de Noordzee. Achtergronddocument bij Natuurverkenning 2011
- 259 Kuijs, E.K.M. & J. Steenbergen. Zoet-zoutovergangen in Nederland; stand van zaken en kansen voor de toekomst. Achtergronddocument bij Natuurverkenning 2011
- 260 Baptist, M.J. Zachte kustverdediging in Nederland; scenario's voor 2040. Achtergronddocument bij Natuurverkenning 2011
- **261** Wiersinga, W.A., R. van Hal, R.G. Jak & F.J. Quirijns. Duurzame kottervisserij op de Noordzee. Achtergronddocument bij Natuurverkenning 2011
- **262** Wal J.T. van der & W.A. Wiersinga. Ruimtegebruik op de Noordzee en de trends tot 2040. Achtergronddocument bij Natuurverkenning 2011
- **263** Wiersinga, W.A. J.T. van der Wal, R.G. Jak & M.J. Baptist. Vier kijkrichtingen voor de mariene natuur in 2040. Achtergronddocument bij Natuurverkenning 2011
- 264 Bolman, B.C. & D.G. Goldsborough. Marine Governance. Achtergronddocument bij Natuurverkenning 2011
- 265 Bannink, A. Methane emissions from enteric fermentation in dairy cows, 1990-2008; Background document on the

calculation method and uncertainty analysis for the Dutch National Inventory Report on Greenhouse Gas Emissions

- **266** Wyngaert, I.J.J. van den, P.J. Kuikman, J.P. Lesschen, C.C. Verwer & H.H.J. Vreuls. LULUCF values under the Kyoto Protocol; Background document in preparation of the National Inventory Report 2011 (reporting year 2009)
- **267** Helming, J.F.M. & I.J. Terluin. Scenarios for a cap beyond 2013; implications for EU27 agriculture and the cap budget.
- 268 Woltjer, G.B. Meat consumption, production and land use. Model implementation and scenarios.
- **269** Knegt, B. de, M. van Eupen, A. van Hinsberg, R. Pouwels, M.S.J.M. Reijnen, S. de Vries, W.G.M. van der Bilt & S. van Tol. Ecologische en recreatieve beoordeling van toekomstscenario's van natuur op het land. Achtergronddocument bij Natuurverkenning 2011.
- **270** Bos, J.F.F.P., M.J.W. Smits, R.A.M Schrijver & R.W. van der Meer. Gebiedsstudies naar effecten van vergroening van het Gemeenschappelijk Landbouwbeleid op bedrijfseconomie en inpassing van agrarisch natuurbeheer.
- **271** Donders, J., J. Luttik, M. Goossen, F. Veeneklaas, J. Vreke & T. Weijschede. Waar gaat dat heen? Recreatiemotieven, landschapskwaliteit en de oudere wandelaar. Achtergronddocument bij Natuurverkenning 2011.
- **272** Voorn G.A.K. van & D.J.J. Walvoort. Evaluation of an evaluation list for model complexity. **273** Heide, C.M. van der & F.J. Sijtsma. Maatschappelijke
- waardering van ecosysteemdiensten; een handreiking voor publieke besluitvorming. Achtergronddocument bij Natuurverkenning 2011
- **274** Overbeek, M.M.M., B. Harms & S.W.K. van den Burg (2012). Internationale bedrijven duurzaam aan de slag met natuur en biodiversiteit.; voorstudie bij de Balans van de Leefomgeving 2012.
- **275** Os, J. van; T.J.A. Gies; H.S.D. Naeff; L.J.J Jeurissen. Emissieregistratie van landbouwbedrijven; verbeteringen met behulp van het Geografisch Informatiesysteem Agrarische Bedrijven.
- **276** Walsum, P.E.V. van & A.A. Veldhuizen. MetaSWAP\_V7\_2\_0; Rapportage van activiteiten ten behoeve van certificering met Status A.
- 277 Kooten T. van & S.T. Glorius. Modeling the future of het North Sea. An evaluation of quantitative tools available to explore policy, space use and planning options.
- 278 Leneman, H., R.W. Verburg, A. Schouten (2013). Kosten en baten van terrestrische natuur: Methoden en resultaten; Achtergronddocument bij Natuurverkenning 2010-2040
- **279** Bilt, W.G.M. van der, B. de Knegt, A. van Hinsberg & J. Clement (2012). Van visie tot kaartbeeld; de kijkrichtingen ruimtelijk uitgewerkt. Achtergronddocument bij Natuurverkenning 2011
- **280** Kistenkas, F.H. & W. Nieuwenhuizen. Rechtsontwikkelingen landschapsbeleid: landschapsrecht in wording. Bijlage bij WOt-paper 12 – 'Recht versus beleid'
- **281** Meeuwsen, H.A.M. & R. Jochem. Openheid van het landschap; Berekeningen met het model ViewScape.
- 282 *Dobben, H.F. van.* Naar eenvoudige dosis-effectrelaties tussen natuur en milieucondities; een toetsing van de mogelijkheden van de Natuurplanner.
- 283 Gaaff, A. Raming van de budgetten voor natuur op langere termijn; Achtergronddocument bij Natuurverkenning 2011.
- **285** Vries, P. de, J.E. Tamis, J.T. van der Wal, R.G. Jak, D.M.E. Slijkerman and J.H.M. Schobben. Scaling human-induced pressures to population level impacts in the marine environment; implementation of the prototype CUMULEO-RAM model.

## **2012**

- **286** Keizer-Vlek, H.E. & P.F.M. Verdonschot. Bruikbaarheid van SNL-monitoringgegevens voor EC-rapportage voor Natura 2000-gebieden; Tweede fase: aquatische habitattypen.
- **287** Oenema, J., H.F.M. Aarts, D.W. Bussink, R.H.E.M. Geerts, J.C. van Middelkoop, J. van Middelaar, J.W. Reijs & O. Oenema. Variatie in fosfaatopbrengst van grasland op praktijkbedrijven en mogelijke implicaties voor fosfaatgebruiksnormen.
- **288** Troost, K., D. van de Ende, M. Tangelder & T.J.W. Ysebaert. Biodiversity in a changing Oosterschelde: from past to present
- **289** *Jaarrapportage 2011.* WOT-04-001 Koepel<br>**290** *Jaarrapportage 2011.* WOT-04-008 Agrom
- **290** Jaarrapportage 2011. WOT-04-008 Agromilieu **291** Jaarrapportage 2011. WOT-04-009 – Natuur, Landschap en
- Platteland **292** Jaarrapportage 2011. WOT-04-010 – Balans van de
- Leefomgeving
- **293** Jaarrapportage 2011. WOT-04-011 Natuurverkenning
- **294** Bruggen, C. van, C.M. Groenestein, B.J. de Haan, M.W. Hoogeveen, J.F.M. Huijsmans, S.M. van der Sluis & G.L. Velthof. Ammoniakemissie uit dierlijke mest en kunstmest in 2010; berekeningen met het Nationaal Emissiemodel voor Ammoniak (NEMA).
- **295** Spijker, J.H., H. Kramer, J.J. de Jong & B.G. Heusinkveld. Verkenning van de rol van (openbaar) groen op wijk- en buurtniveau op het hitte-eilandeffect
- **296** Haas, W. de, C.B.E.M. Aalbers, J. Kruit, R.C.M. Arnouts & J. Kempenaar. Parknatuur; over de kijkrichtingen beleefbare natuur en inpasbare natuur
- **297** Doorn, A.M. van & R.A. Smidt. Staltypen nabij Natura 2000 gebieden.
- **298** Luesink, H.H., A. Schouten, P.W. Blokland & M.W. Hoogeveen. Ruimtelijke verdeling ammoniakemissies van beweiden en van aanwenden van mest uit de landbouw.
- **299** Meulenkamp, W.J.H. & T.J.A. Gies. Effect maatregelen reconstructie zandgebieden; pilotgemeente Gemert-Bakel.
- **300** Beukers, R. & B. Harms. Meerwaarde van certificeringsschema's in visserij en aquacultuur om bij te dragen aan het behoud van biodiversiteit
- **301** Broekmeyer, M.E.A., H.P.J. Huiskens, S.M. Hennekens, A. de Jong, M.H. Storm & B. Vanmeulebrouk. Gebruikershandleiding Audittrail Natura 2000.
- **302** Bruggen van, C., C.M. Groenestein, B.J. de Haan, M.W. Hoogeveen, J.F.M. Huijsmans, S.M. van der Sluis & G.L. Velthof. Ammonia emissions from animal manure and inorganic fertilisers in 2009. Calculated with the Dutch National Emissions Model for Ammonia (NEMA)
- **303** Donders, J.L.M. & C.M. Goossen. Recreatie in groen blauwe gebieden. Analyse data Continu Vrijetijdsonderzoek: bezoek, leeftijd, stedelijkheidsgraad en activiteiten van recreanten
- 
- **304** Boesten, J.J.T.I. & M.M.S. ter Horst. Manual of PEARLNEQ v5<br>**305** Reijnen, M.J.S.M., R. Pouwels, J. Clement, M. van Esbroek, A. **305** Reijnen, M.J.S.M., R. Pouwels, J. Clement, M. van Esbroek, A. van Hinsberg, H. Kuipers & M. van Eupen. EHS Doelrealisatiegraadmeter voor de Ecologische Hoofdstructuur. Natuurkwaliteit van landecosysteemtypen op lokale schaal.
- **306** Arnouts, R.C.M., D.A. Kamphorst, B.J.M. Arts & J.P.M. van Tatenhove. Innovatieve governance voor het groene domein. Governance-arrangementen voor vermaatschappelijking van het natuurbeleid en verduurzaming van de koffieketen.
- **307** Kruseman, G., H. Luesink, P.W. Blokland, M. Hoogeveen & T. de Koeijer. MAMBO 2.x. Design principles, model, structure and data use
- **308** Koeijer de, T., G. Kruseman, P.W. Blokland, M. Hoogeveen & H. Luesink. MAMBO: visie en strategisch plan, 2012-2015
- **309** Verburg, R.W. Methoden om kennis voor integrale beleidsanalysen te combineren.
- **310** Bouwma, I.M., W.A. Ozinga, T. v.d. Sluis, A. Griffioen, M.P. v.d. Veen & B. de Knegt. Dutch nature conservation objectives from a European perspective.
- **311** Wamelink, G.W.W., M.H.C. van Adrichem & P.W. Goedhart. Validatie van MOVE4.
- **312** Broekmeyer, M.E.A., M.E. Sanders & H.P.J. Huiskes. Programmatische Aanpak Stikstof. Doelstelling, maatregelen en mogelijke effectiviteit.
- **313** Kramer, H., J. Clement & B. de Knegt (2013). Basiskaart Natuur 2004; van versie 1.0 naar 3.1.
- **314** Pouwels, P. C. van Swaay, R. Foppen & H. Kuipers. Prioritaire gebieden binnen de Ecologische Hoofdstructuur voor behoud doelsoorten vlinders en vogels.
- **315** Rudrum, D., J. Verboom, G. Kruseman, H. Leneman, R. Pouwels, A. van Teeffelen & J. Clement. Kosteneffectiviteit van natuurgebieden op het land. Eerste verkenning met ruimtelijke optimalisatie biodiversiteit.
- **316** Boone, J.A., M.A. Dolman, G.D. Jukema, H.R.J. van Kernebeek & A. van der Knijff. Duurzame landbouw verantwoord. Methodologie om de duurzaamheid van de Nederlandse landbouw kwantitatief te meten.
- **317** Troost, K., M. Tangelder, D. van den Ende & T.J.W. Ysebaert From past to present: biodiversity in a changing delta
- **318** Schouten, A.D., H. Leneman, R. Michels & R.W. Verburg.. Instrumentarium kosten natuurbeleid. Status A.
- **319** Verburg, R.W., E.J.G.M. Westerhof, M.J. Bogaardt & T. Selnes. Verkennen en toepassen van besluitvormingsmodellen in de uitvoering van natuurbeleid.

## **2013**

- Woltjer, G.B. Forestry in MAGNET; a new approach for land use and forestry modelling.
- **321** Langers, F., A.E. Buijs, S. de Vries, J.M.J. Farjon, A. van Hinsberg, P. van Kampen, R. van Marwijk, F.J. Sijtsma, S. van Tol. Potenties van de Hotspotmonitor om de graadmeter Landschap te verfijnen
- **322** Verburg, R.W., M.J. Bogaardt, B. Harms, T. Selnes, W.J. Oliemans. Beleid voor ecosysteemdiensten. Een vergelijking tussen verschillende EU-staten
- **323** Schouten, M.A.H., N.B.P. Polman & E.J.G.M. Westerhof. Exploring green agricultural policy scenarios with a spatially explicit agent-based model.
- **324** Gerritsen, A.L., A.M.E. Groot, H.J. Agricola, W. Nieuwenhuizen. Hoogproductieve landbouw. Een verkenning van motivaties, knelpunten, condities, nieuwe organisatiemodellen en de te verwachten bijdragen aan natuur en landschap
- **325** *Jaarrapportage 2012*. WOT-04-008 Agromilieu<br>**326** *Jaarrapportage 2012*. WOT-04-009 Informatieu
- **326** Jaarrapportage 2012. WOT-04-009 Informatievoorziening Natuur (IN)
- **327** Jaarrapportage 2012. WOT-04-010 Balans van de Leefomgeving (BvdL)
- **328** *Jaarrapportage 2012.* WOT-04-011 Natuurverkenning (NVK)<br>**329** *Goossen, C.M., F. Langers, T.A. de Boer.* Relaties tussen
- Goossen, C.M., F. Langers, T.A. de Boer. .Relaties tussen recreanten, ondernemers en landschap
- **330** Bruggen, C. van, P. Bikker, C.M. Groenestein, B.J. de Haan, M.W. Hoogeveen, J.F.M. Huijsmans, S.M. van der Sluis & G.L. Velthof. Ammoniakemissie uit dierlijke mest en kunstmest in 2011. Berekeningen met het Nationaal Emissiemodel voor Ammoniak (NEMA).
- **331** Dirkx, G.H.P. & W. Nieuwenhuizen. Histland. Historischlandschappelijk informatiesysteem
- **332** Ehlert, P.A.I., T.A. van Dijk & O. Oenema. Opname van struviet als categorie in het Uitvoeringsbesluit Meststoffenwet. Advies.
- **333** Ehlert, P.A.I., H.J. van Wijnen, J. Struijs, T.A. van Dijk, L. van Schöll, L.R.M. de Poorter. Risicobeoordeling van contaminanten in afval- en reststoffen bestemd voor gebruik als covergistingsmateriaal
- **334** Verdonschot R.C.M., J.H. Vos J.H. & P.F.M. Verdonschot. Exotische macrofauna en macrofyten in de Nederlandse zoete wateren; voorkomen en beleid in 2012. **335** Commissie Deskundigen Meststoffenwet. Protocol
- beoordeling stoffen Meststoffenwet. Versie 3.1
- **336** Ehlert, P.A.I., L. Posthuma, P.F.A.M. Römkens, R.P.J.J. Rietra, A.M. Wintersen, H. van Wijnen, T.A. van Dijk, L. van Schöll, J.E. Groenenberg. Appraising fertilisers: Origins of current regulations ans standards for contaminants in fertilisers. Background of quality standards in the Netherlands, Denmark, Germany, United Kingdom and Flanders
- **337** Greft-van Rossum, J.G.M. van der, M.J.S.M. Reijnen, W.A. Ozinga, R. Pouwels, M. van Eupen, A.M.G. de Bruijn, H. Kuipers, S.M. Hennekens & A.H. Malinowska. Water-, milieu- en ruimtecondities vaatplanten; Implementatie in Model for Nature Policy MNP 2.0.
- **338** Vos, C.C., R. Pouwels, M. van Eupen, T. Lemaris, H.A.M. Meeuwsen, W.A. Ozinga, M. Sterk & M. F. Wallis de Vries. Operationalisering van het begrip ´veerkracht van ecosystemen´. Een empirische verkenning voor planten en dagvlinders.
- **339** Voorn van, G.A.K., P.W. Bogaart, M. Knotters, D.J.J. Walvoort. Complexiteit van WUR-modellen en -bestanden. Toetsing van de EMC v1.0
- **340** Selnes, T.A., D.A. Kamphorst, B.J.M. Arts & J.P.M. van Tatenhove. Innovatieve governance arrangementen. Op zoek naar vernieuwing in het groene domein.
- **341** Knegt de, B., J.G.M. van der Greft-van Rossum, S.M. Hennekens, G.B.M. Heuvelink. Trends van zeldzame plantensoorten voorspeld.
- **342** Smits, M.J.W., C.M. van der Heide m.m.v. S.W.K. van den Burg, M.J.G. Meeusen & M.J. Voskuilen. Duurzaam gebruik van ecosysteemdiensten door private sectoren.
- **343** Pouwels, R., R.J.F. Bugter, A.J. Griffioen & R.M.A. Wegman. Beoordeling leefgebied habitatrichtlijnsoorten voor artikel 17 van de rapportage
- **344** Berg, J. van den, V.J. Ingram, M.J. Bogaardt & B. Harms. Integrating ecosystem services into the tropical timber value chain: Dutch policy options from an innovation system approach.
- **345** Leneman, H., V.G.M. Linderhof, F.W. van Gaalen, R. Michels, P.J.T.M. van Puijenbroek. Methoden om kosten en effecten van maatregelen op aquatische ecologie te bepalen. Achtergronddocument bij Natuurverkenning 2010-2040.
- **346** Van Kleunen A., P. de Boer, K. Koffijberg, K. Oosterbeek, J. Nienhuis, M.L. de Jong, C.J. Smit & M. van Roomen. Broedsucces van kustbroedvogels in de Waddenzee in 2009 en 2010.
- **347** Bikker, P., J. van Harn, C.M. Groenestein, J. de Wit, C. van Bruggen & H.H. Luesink. Stikstof- en fosforexcretie van varkens, pluimvee en rundvee in biologische en gangbare houderijsystemen.
- **348** Haas de, W., C. Aalbers, J. Kruit & B. de Vries. Natuur: beleven en gebruiken. Verdieping van twee kijkrichtingen uit de Natuurverkenning 2010-2040.
- **349** Vreke,J., F.H. Kistenkas, J.L.M. Donders, C.M. Goossen & S. de Vries. Benutting ecosysteemdiensten.
- **350** Walvoort, D.J.J., M. Knotters & T. Hoogland. Map Maker's Guide: A Decision Support System for Interpolation, Aggregation, and Disaggregation. Technical documentation.
- **351** Henkens, R.J.H.G. en W. Geertsema (2013). Ecosysteemdiensten van natuur en landschap; Aanpak en kennistabellen voor het opstellen van indicatoren.
- **352** Brasseur, S.M.J.M., J.S.M. Cremer, E.M. Dijkman & J.P. Verdaat. Monitoring van gewone en grijze zeehonden in de Nederlandse Waddenzee; 2002 - 2012.
- **353** Lesschen, J.P., J.W.H. van der Kolk, K.C. van Dijk and J. Willems. Options for closing the phosphorus cycle in agriculture; Assessment of options for Northwest Europe and the Netherlands.
- **354** Kraalingen, D. van, E.L. Wipfler, F. van den Berg, W.H.J. Beltman, M.S. ter Horst, G. Fait & J.A. te Roller. SPIN Manual 1.1; User's Guide version 1, for use with FOCUS\_SWASH 4.2
- **355** Fait, G., F. van den Berg, P.I. Adriaanse, A. de Jong, J.A. te Roller & W.H.J. Beltman. SWASH Manual 4.2, User's Guide version 4.

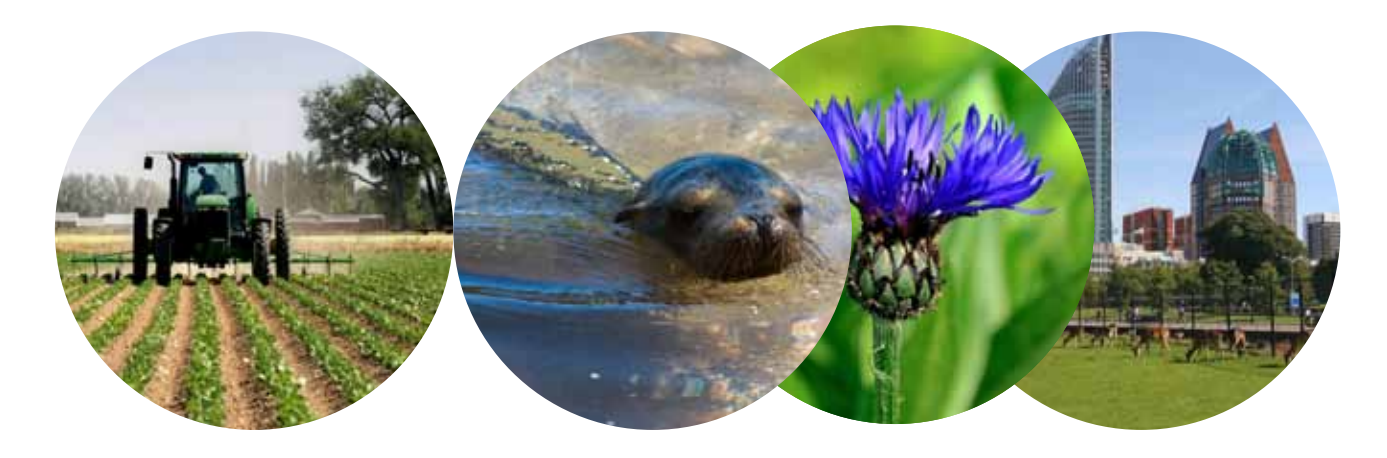

Theme Agri-Environment Wettelijke Onderzoekstaken Natuur & Milieu PO Box 47 NL-6700 AA Wageningen T +31 (0) 317 48 54 71 E info.wnm@wur.nl

www.wageningenUR.nl/ wotnatuurenmilieu

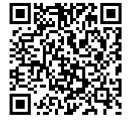

The mission of WOT Natuur & Milieu is to carry out statutory research tasks on issues relating to nature and the environment. These tasks are implemented in order to support the Dutch Minister of Economic Affairs, who is responsible for these issues. The Statutory Research Tasks Unit for Nature and the Environment (WOT Natuur & Milieu) works on products of the Netherlands Environmental Assessment Agency (PBL), such as the Assessment of the Human Environment reports and the Nature Outlook reports. In addition, the unit advises the Ministry of Economic Affairs about fertilisers and pesticides and their authorisation, and provides data required to compile biodiversity reports to the European Union.

WOT Natuur & Milieu is part of the international expertise organisation Wageningen UR (University & Research centre). Its mission is 'To explore the potential of nature to improve the quality of life'. Within Wageningen UR, nine specialised research institutes of the DLO Foundation have joined forces with Wageningen University to help answer the most important questions in the domain of healthy food and living environment. With approximately 30 locations, 6,000 members of staff and 9,000 students, Wageningen UR is one of the leading organisations in its domain worldwide. The integral approach to problems and the cooperation between the various disciplines are at the heart of the unique Wageningen Approach.